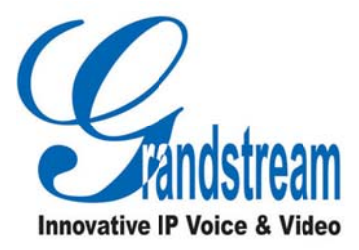

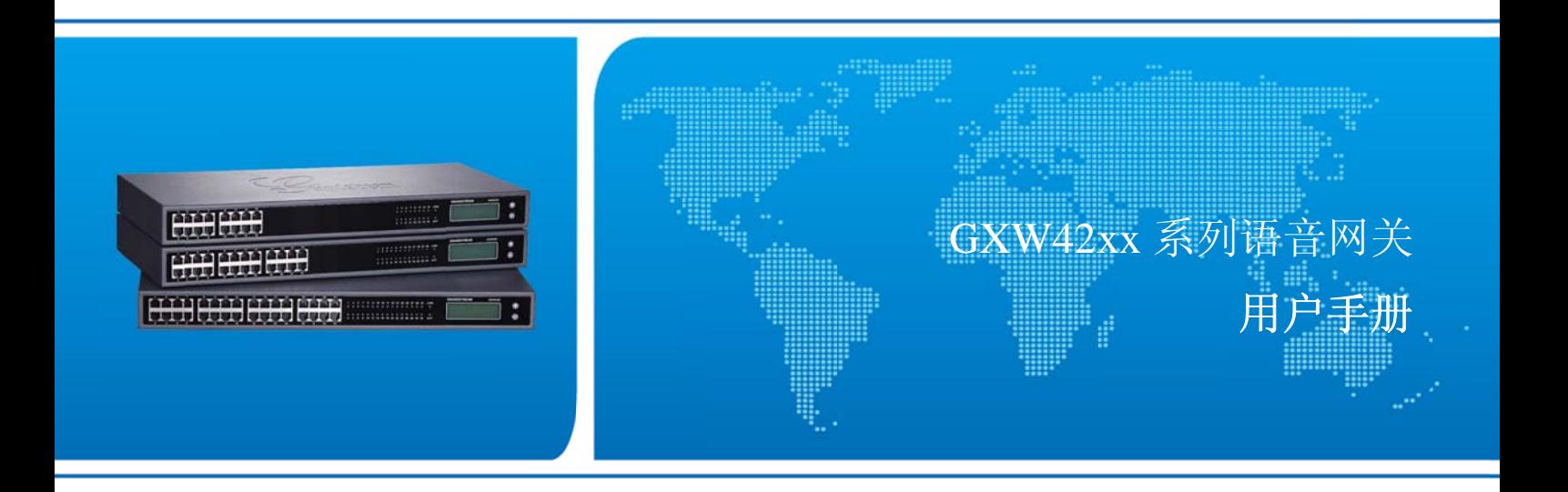

潮流网 络技术有 限公司

www .grandstr eam.cn

### 技术支持

**技术支持**<br>潮流网络技术有限公司为客户提供全方位的技术支持。您可以与本地代理商或服务提供商联系,也可以与 公司总部直 直接联系。

地址: 深圳市南山高新科技园中区科发路 2 号 1 栋 (朗峰大厦) 5 楼

邮编: 518057

- 网址: http://www.grandstream.cn
- 客服电话: 0755-260146 600
- 客服传真: 0755-260146 601
- 技术支持论坛: http://forums.grandstream.com/forums
- 网上问题提交系统: http://www.grandstream.com/support/submit-a-ticket

### 商标声明

**明**<br><mark>an</mark><br>▓和其他潮流网络商标均为潮流网络技术有限公司的商标。

本文档提及的其他所有商标或注册商标,由各自的所有人拥有。

### 注意

由于产品版本升级或其他原因,本文档内容会不定期进行更新。除非另有约定,本文档仅作为使用指导, 本文档中的所有陈述、信息和建议不构成任何明示或暗示的担保

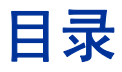

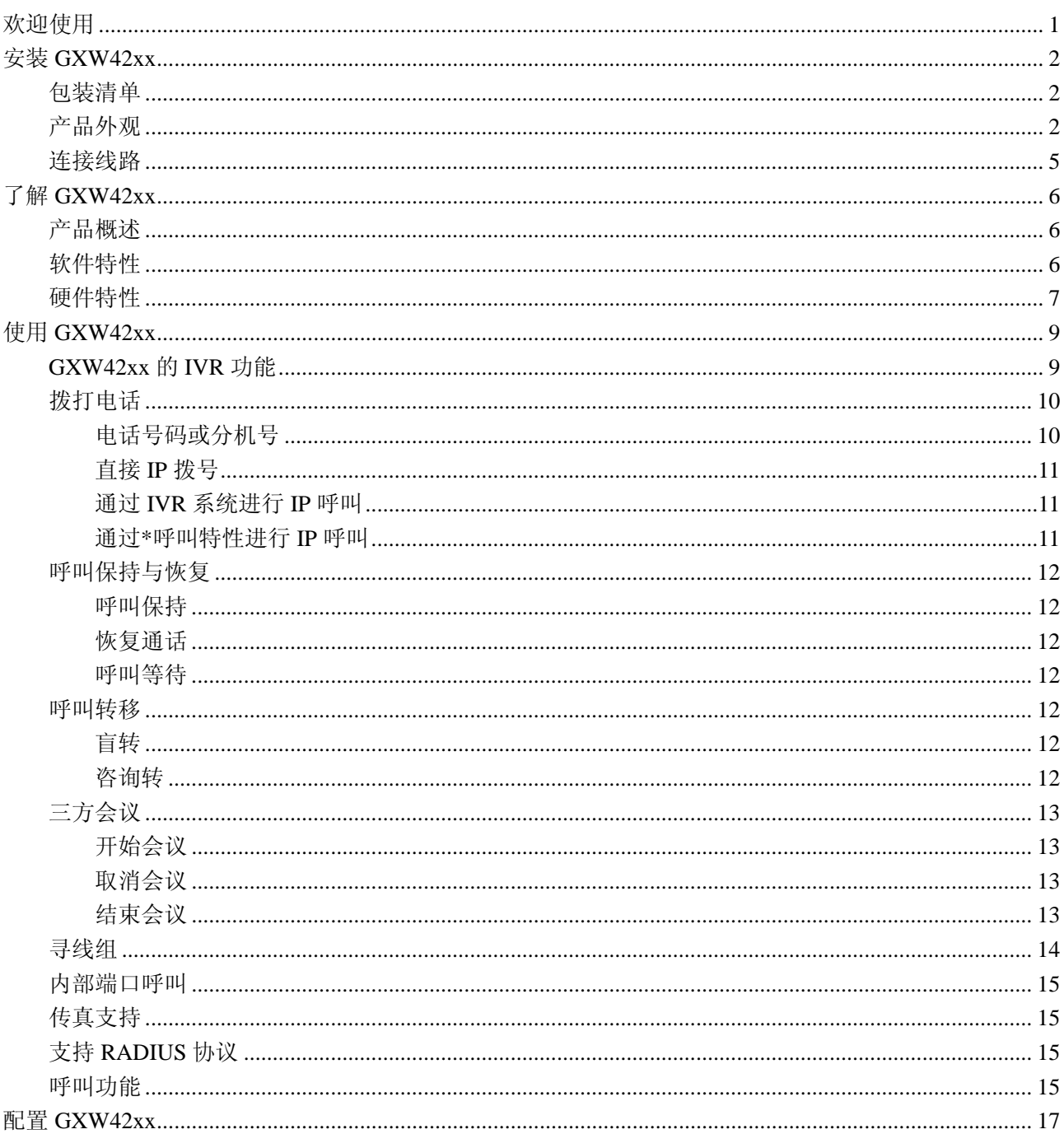

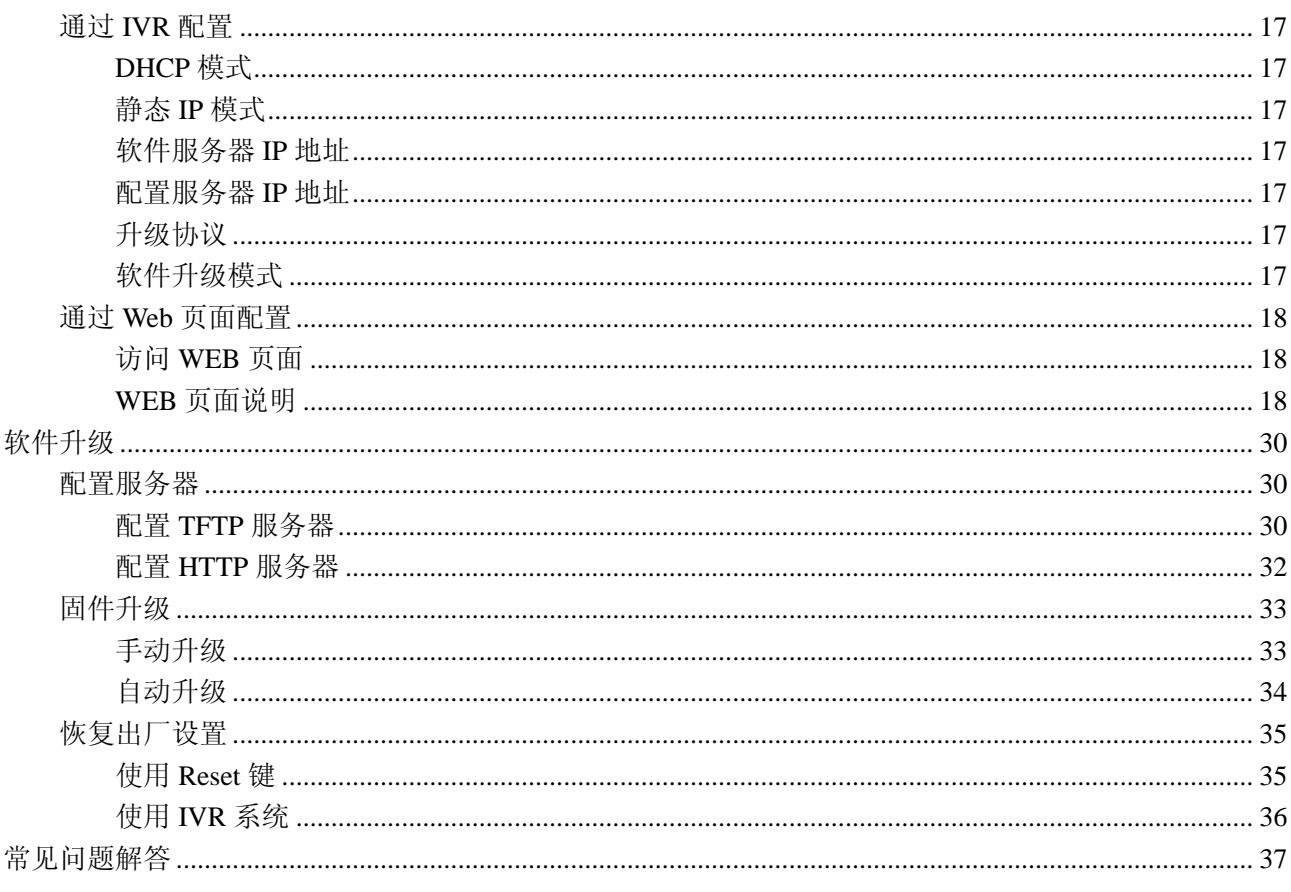

# 欢迎使用

感谢您购买潮流网络 GXW42xx 系列语音网关。GXW42xx 为企业用户的公司总部和分部提供了一个易于 管理,易于配置的 IP 通信解决方案。GXW24xx 系列产品支持主流的语音编码,广泛的兼容第三方 SIP 设 备,帮助用户将原有的模拟电话系统融入 IP 网络,充分享受 VoIP 通信的高级电话功能,并有效的降低通 信成本。

本手册介绍了 GXW42xx 的安装使用方法,包括高级电话功能的操作方法,如三方会议等。为了帮助用户 配置和管理 GXW42xx,本手册还详细介绍了 GXW42xx 的配置和升级方法。

### 读者对象

本手册主要适用于终端用户和有一定网络知识基础的系统管理员。

### 文档体系

- 潮流网络 GXW42xx 快速安装手册 快速安装手册指导用户如何进行硬件安装、基本设置、注意事项。本手册包含在话机包装盒中。
- 潮流网络 GXW42xx 用户手册

用户手册帮助终端用户了解话机的功能特性和使用方法。

下载相关手册或了解关于 GXW42xx 的更多信息,请访问潮流网络技术有限公司网站 http://www.grandstream.cn

# 安装 **GXW W42xx**

## 包装清 清单

打开包装并检查所有配件,GXW42xx 的包装清单如下:

- 主机 1 台
- **●** 12V 电源适配器 1 个
- 网线 1 条

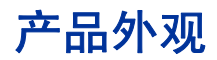

#### GXW4216

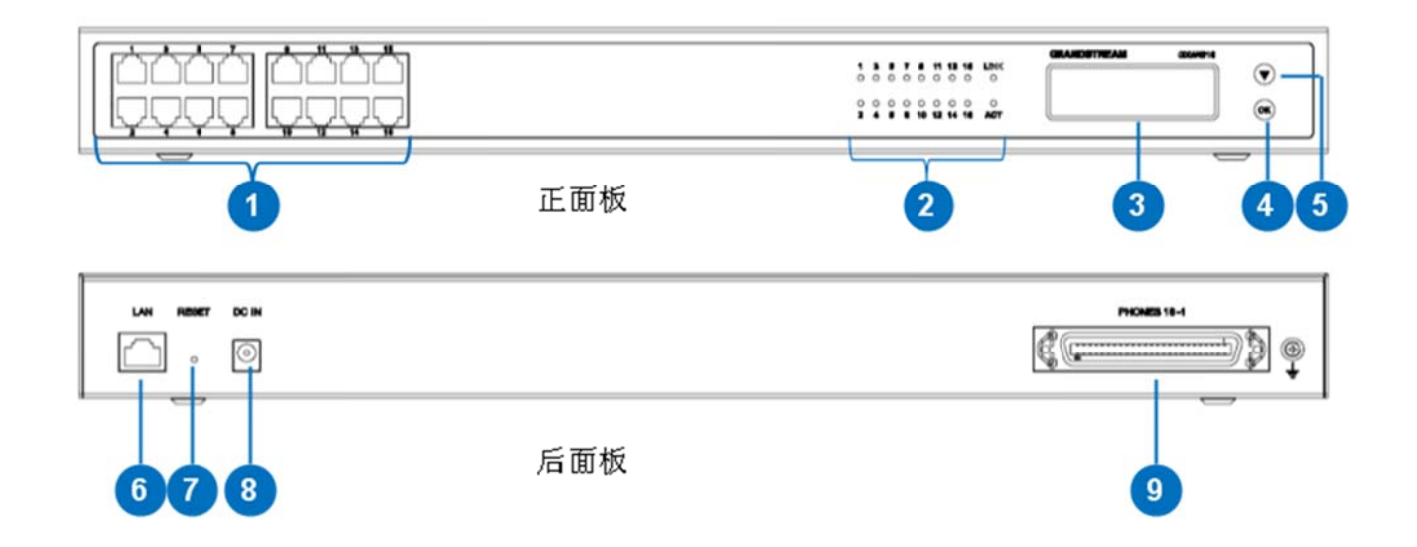

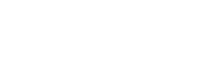

678

**DC IN** 

 $\odot$ 

**GXW423 32** 

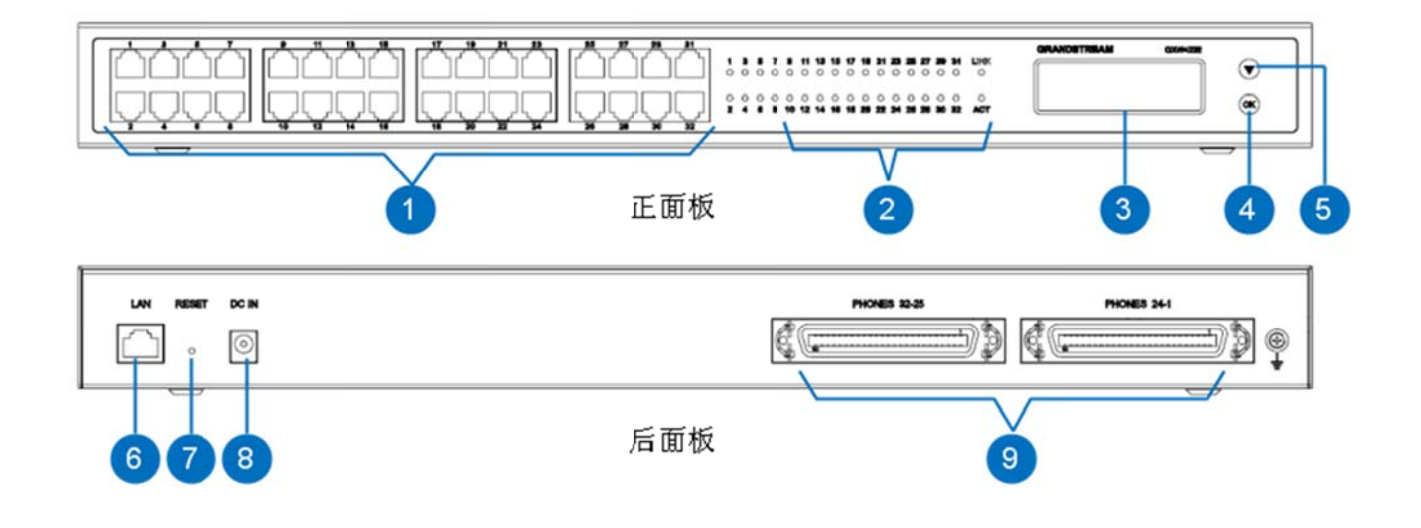

正面板

后面板

**GXW422 24** 

 $\mathbf{G}$ 

 $\circledast$ 

 $\overline{4}$ 

ð  $\bigcirc$  5

ORANDETERAM

¢Œ

3

PHONES 24-1

 $9$ 

 $\overline{a}$ 

文档版本: 01

### GXW4248

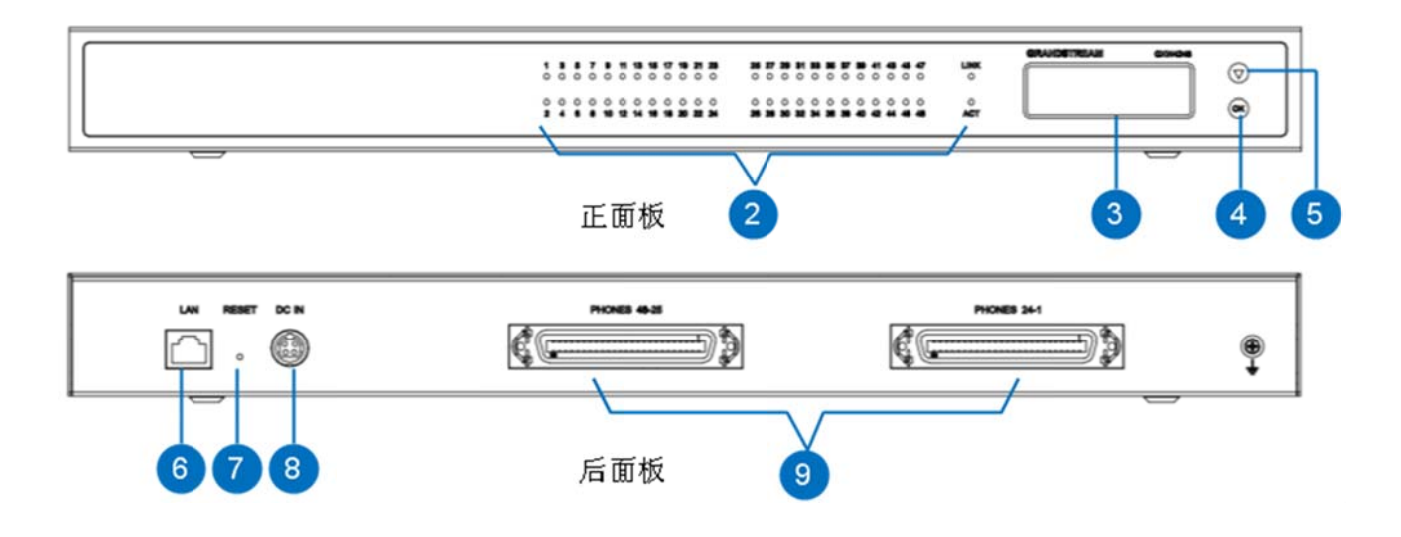

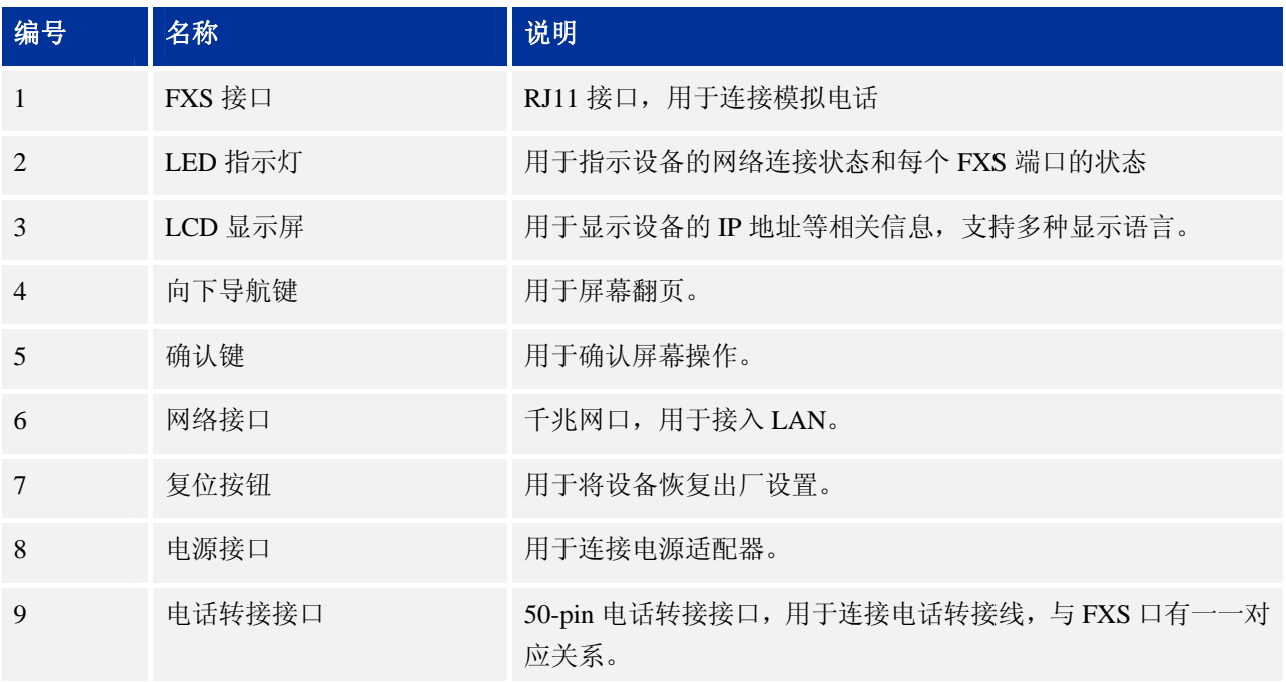

### LED 指示灯

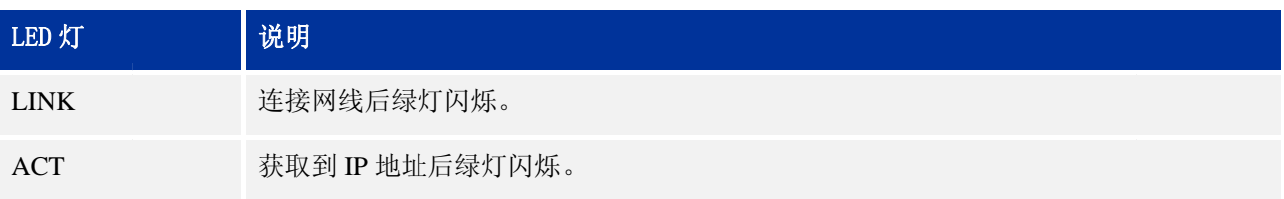

**FXS** 

电话摘机后绿灯常亮。有语音留言时绿灯闪烁。

#### 电话转接 接接口

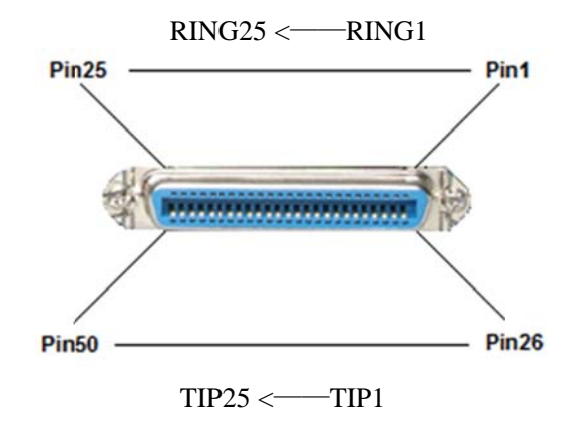

说明

- 对于 GXW4216, 仅前 16 对 pin 脚已连接。
- 对于 GXW4232, 仅第一个 RJ21 接口的前 24 对 pin 脚和第二个 RJ21 接口的前 8 对 pin 脚已连接。
- 对于 GXW4224 和 GXW4248, 每个 RJ21 接口的第 25 和 50 这对 pin 脚没有连接。
- 开机后全部 LED 灯都会显示绿色。
- LINK 和 ACT 灯会用闪烁状态来指示不同的网速,具体情况如下: 10M:LINK 和 ACT 同时闪烁,ACT 闪烁频率低于 LINK。 100M: LINK 和 ACT 同时闪烁, ACT 闪烁频率与 LINK 相同。 1000M: 仅 ACT 闪烁。
- 全部 FXS 灯缓慢闪烁说明设备正在进行固件升级或正处于预备状态。

### 连接线 线路

GXW42xx 的线路连接比较简单, 请根据以下步骤连接线路:

- 步骤 1 1. 将模拟电 话连接到任意 意 FXS 口。
- 步骤 2. 将网线的一端接入 LAN 接口, 另一端接入交换或路由等网络设备。
- 步骤 3 3. 将电源适 适配器接入 GX XW42xx 的电 电源接口并接 接通电源。

# 了解 **GXW42xx**

## 产品概述

GXW4216/24/32/48 是一系列基于 SIP 协议的高性能、高密度模拟 VoIP 语音网关,广泛兼容市场上大多数 的 VoIP 语音系统、模拟 PBX 和模拟电话。GXW42xx 分别具有 16/24/32/48 个 FXS 模拟电话接口, 卓越的 语音质量,丰富的电话功能,易于安装部署,支持先进的安全保护机制,具有强大的大容量语音呼叫处理 能力。GXW42xx 系列网关为中小型企业提供了一个高性价比的 IP-模拟混合电话系统,用户可以基于现有 的模拟 PBX 系统和模拟电话、传真机资源享受 VoIP 通信系统的优势和便捷。

### 产品特性

- 16/24/32/48 个 FXS 接口, 每个接口可通过 RJ11 接口连接, 也可通过 50-pin 电话转接接口连接, 并且有对应的 LED 指示灯显示其状态。
- 千兆以太网口和 128x32 像素图形化背光 LCD 显示屏, 支持多种语言显示。
- 4个 SIP 服务器配置模板,每个 FXS 端口支持独立的 SIP 账号。
- 支持多种语音/传真编码, 包括 G.711, G.723.1, G.726A/B, iLBC, T.38 Fax
- 先进的电信级 128ms 尾长度 G.168 线路回声消除
- 过电流和过电压保护机制(ITU-T, K.21)
- 支持 VMWI, 闪烁 LED 灯和间隔提示音作为消息等待提示。
- 支持通过 TR-069 或 AES 加密 XML 配置文件进行自动部署。
- 支持 TLS/SRTP/HTTPS 高级安全及隐私保护机制。

### 软件特性

#### 表 **1. GXW42xx** 的软件特性

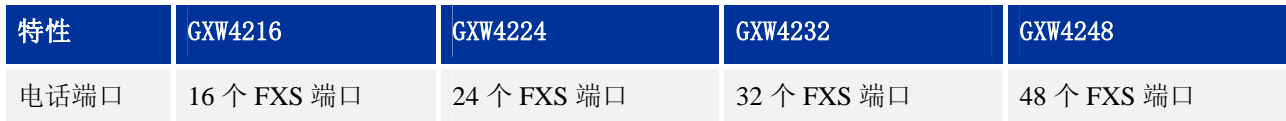

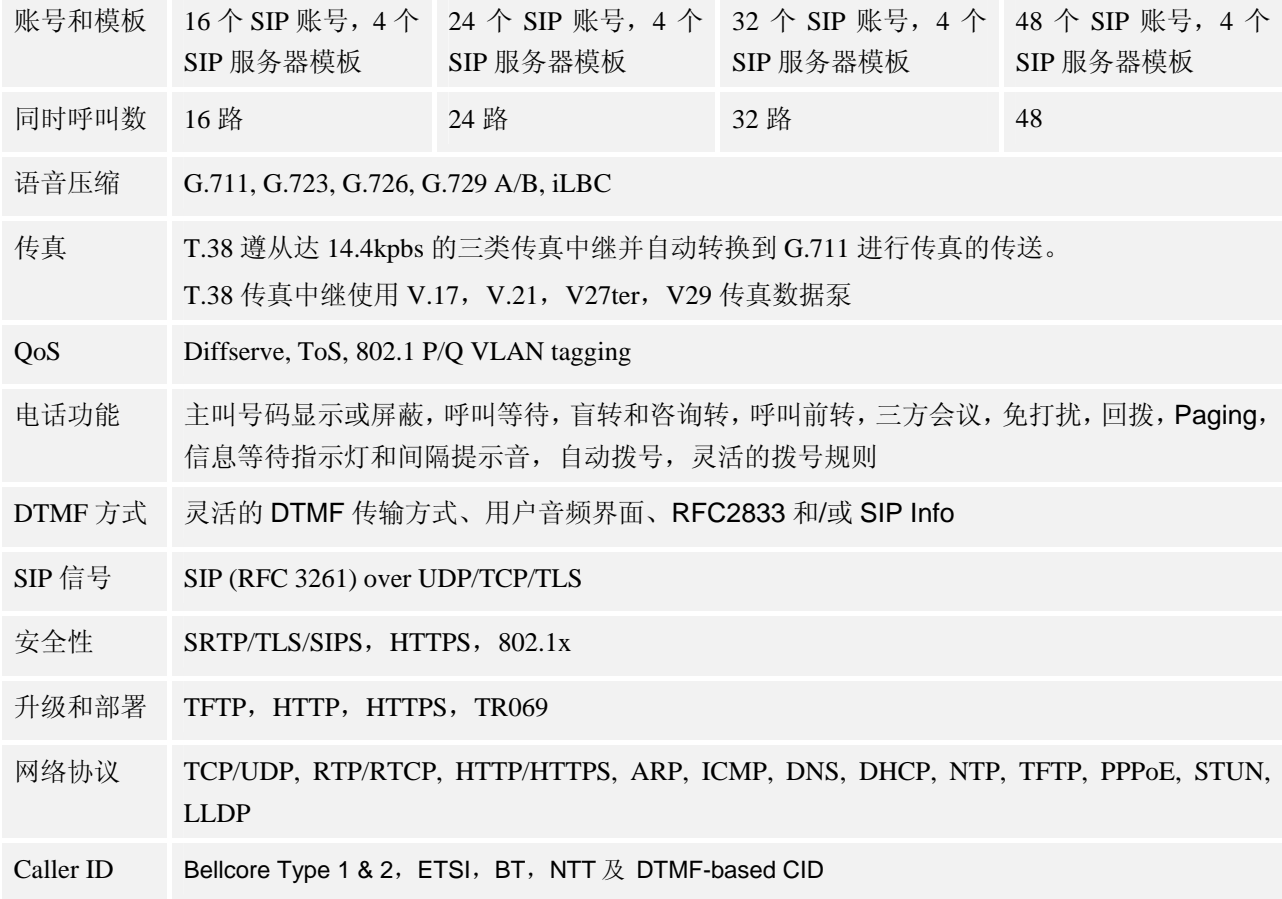

# 硬件特性

### 表 **2. GXW42xx** 的硬件特性

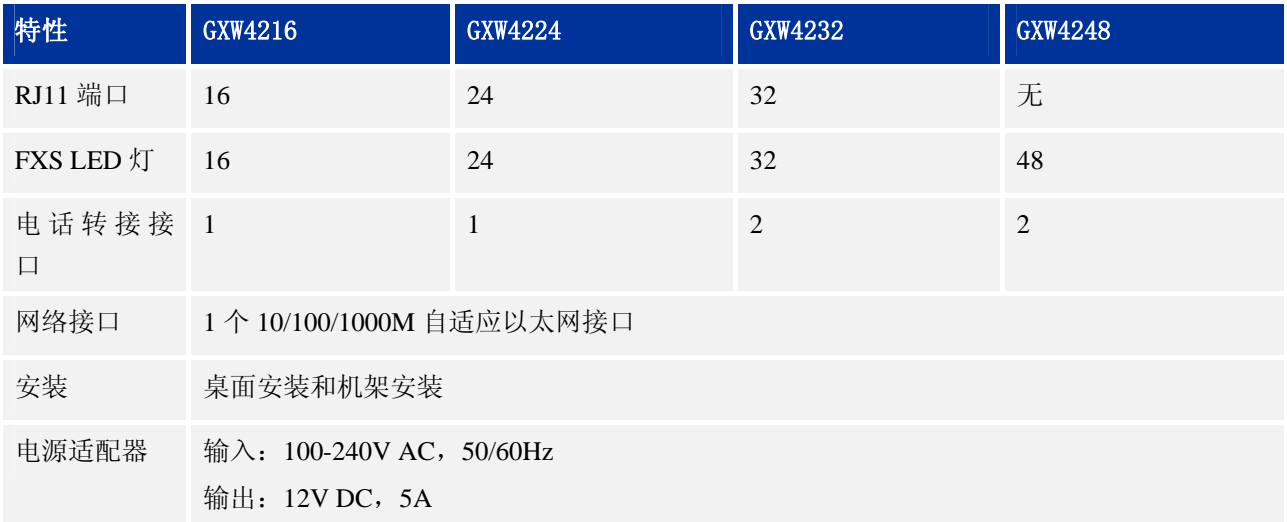

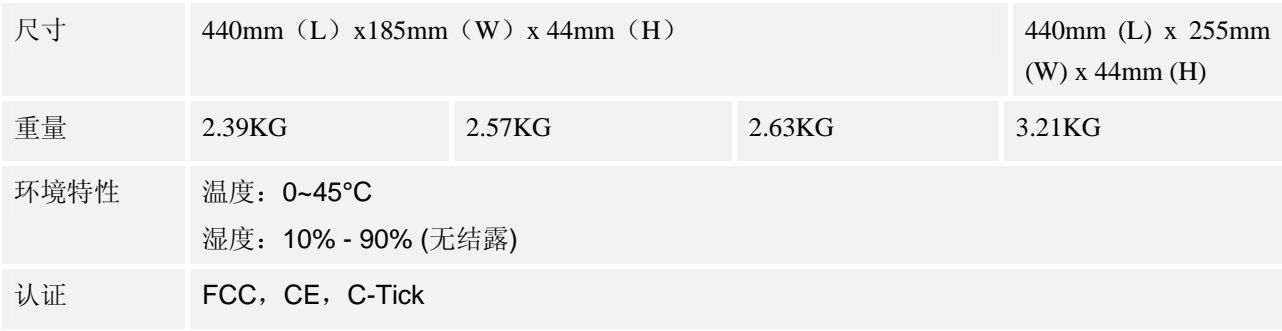

# 使用 **GXW42xx**

# **GXW42xx** 的 **IVR** 功能

GXW42xx 内嵌了一个语音提示菜单,用于简单的设备配置。进入此菜单的方法是:将连接到 GXW42xx 的模拟电话摘机后按"\*\*\*"。

#### 表 **3. IVR** 功能列表

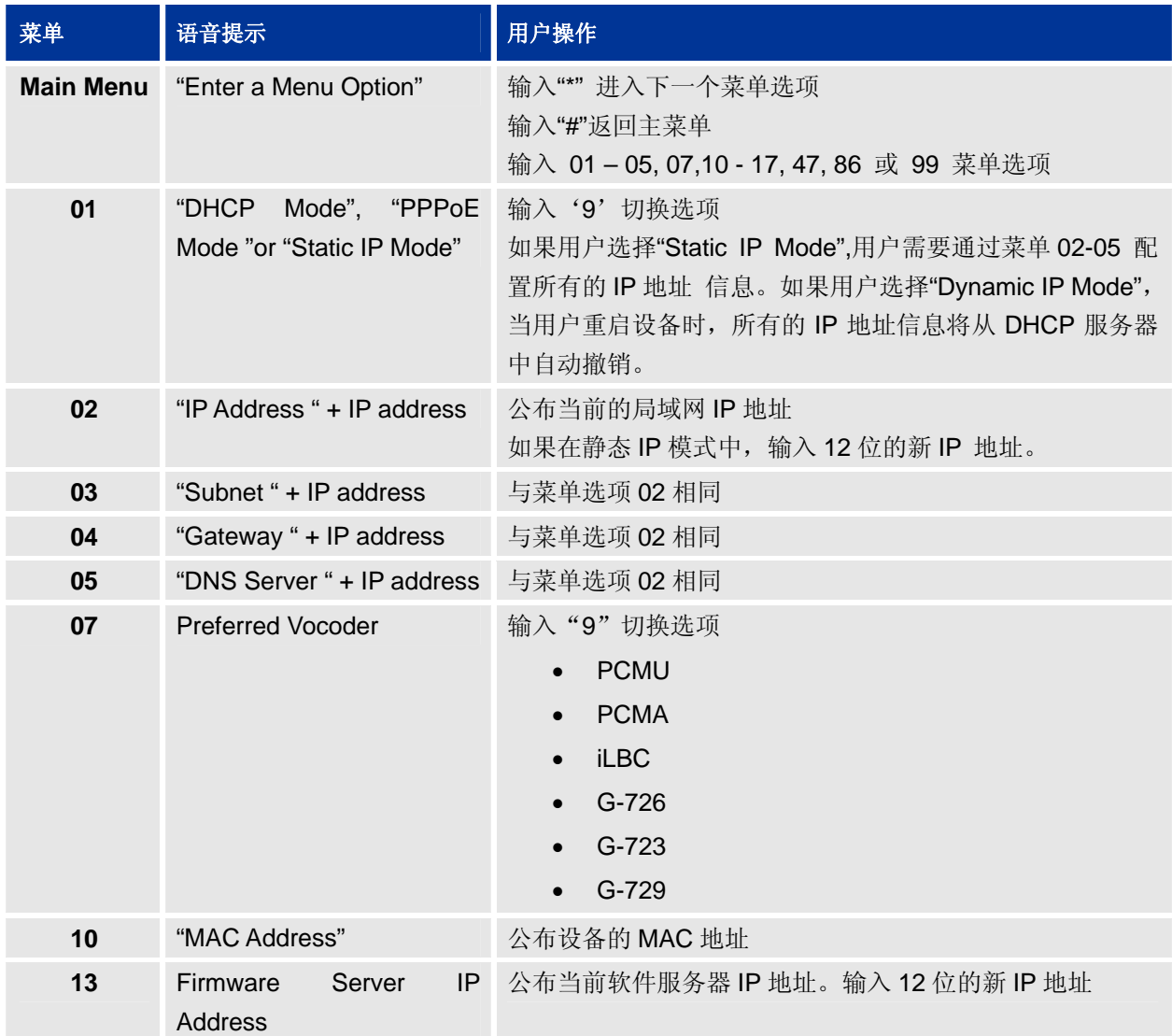

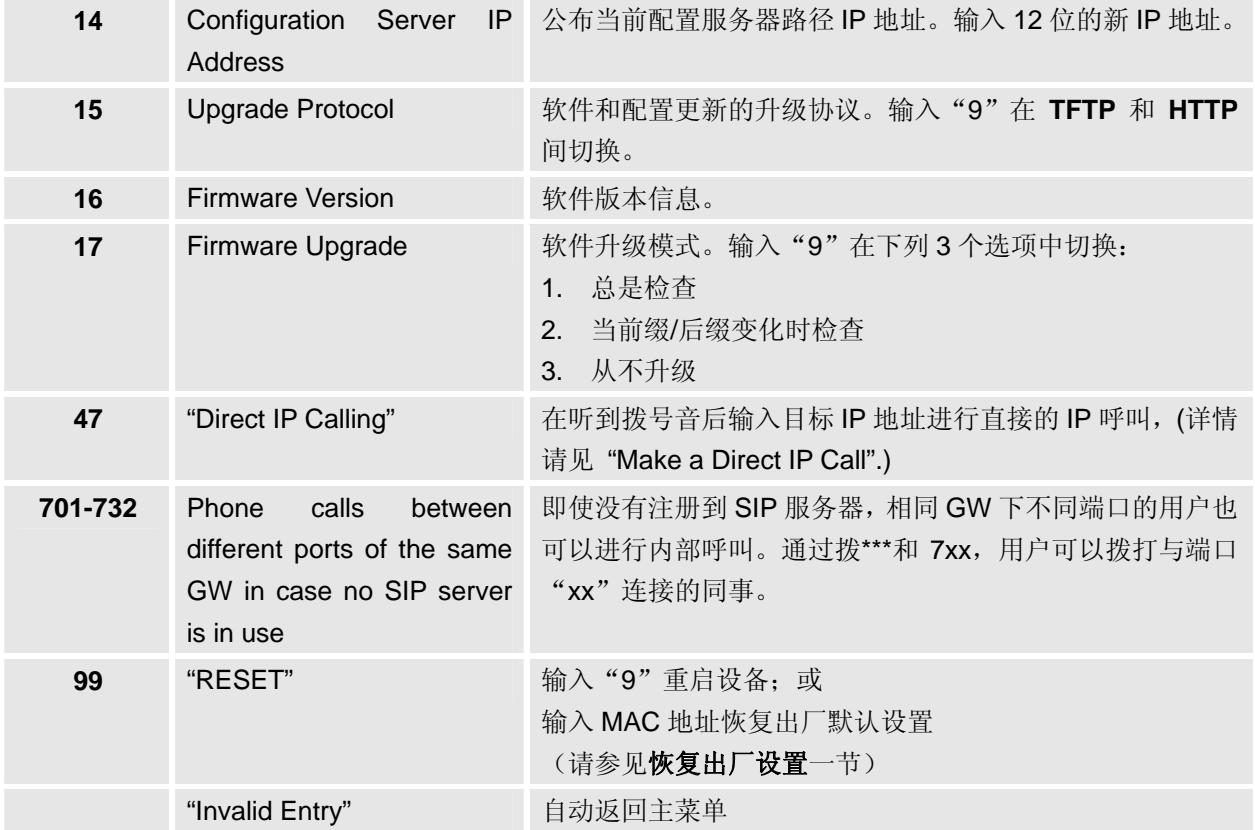

### 小窍门

- 按"\*"键转到下一个菜单选项。
- 按"#"键返回主菜单。
- 在很多需要确认选项的情况下, 按"9"键的作用相当于"更改/输入"键。
- 所有输入的数字序列都有长度识别,例如 3 位为菜单选项, 12 位为 IP 地址。对于 IP 地址, 如果 数字少于3位,则需要在数字前面加0补齐,例如IP地址为192.168.0.26,则需要输入192168000026.
- 输入错误的指令后,无法删除,电话会在检测时提示输入错误。用户可以通过菜单操作重新输入 一次。

## 拨打电话

### 电话号码或分机号

- 步骤 1. 摘起模拟电话手柄或按免提键,您将听到拨号音。
- 步骤 2. 在拨号键盘上输入需要拨打的号码。

步骤 3. 等待 4 秒或按#键发送呼叫。

#### 说明

- 用户输入号码后,GXW42xx 在等待 4 秒后自动发送呼叫。
- GXW42xx 默认设置#键作为拨号键,如果用户需要取消此设置,请登录到 GXW42xx 内置的 Web 页面, 在"FXS 端口"界面中将参数"使用#作为拨号键"设置为"否"。

### 直接 **IP** 拨号

直接 IP 呼叫允许 GXW42xx 和另一台 VoIP 电话在没有 SIP 代理的情况下建立通话。直接 IP 呼叫需要具备 以下条件之一:

- GXW42xx 和 VoIP 电话都有公网 IP 地址。
- GXW42xx 和 VoIP 电话在同一个局域网 (LAN)、虚拟专用网 (VPN) 获取私有或公网 IP 地址。
- GXW42xx 和 VoIP 电话通过一个路由器连接使用私有或公网 IP 地址(需配置有效端口或 DMZ)。

### 通过 **IVR** 系统进行 **IP** 呼叫

步骤 1. 摘机后拨打"\*\*\*"进入 IVR 系统, 您将听到系统语音提示。

- 步骤 2. 输入"47", 您将听到"直接拨打 IP"的语音提示。
- 步骤 3. 输入需要拨打的 IP 地址。假设目标 IP 地址为 192.168.1.60, 端口为 5062, 则键盘输入的方 式如下: 192\*168\*1\*60\*5062。

步骤 4. 等待 4 秒或按#键发送呼叫。

#### 通过**\***呼叫特性进行 **IP** 呼叫

步骤 1. 摘机后拨打"\*47"。

步骤 2. 输入需要拨打的 IP 地址。假设目标 IP 地址为 192.168.1.60, 端口为 5062, 则键盘输入的方 式如下: 192\*168\*1\*60\*5062。

步骤 3. 等待 4 秒或按#键发送呼叫。

#### 说明

步骤 1 和步骤 2 之间没有拨号音。

进行直接 IP 呼叫时, "Use Random Port"应设为"NO"。不能在 FXS1 和 FXS2 之间进行直接 IP 呼叫,因 为它们使用相同的 IP。

### 呼叫保持与恢复

### 呼叫保持

通话过程中,开启呼叫保持的方法如下:

- **●** 如果模拟电话支持 Flash 按键, 按 Flash 按键后, 通话将被保持。
- 如果模拟电话不支持 Flash 按键,您可以按下电话叉簧后快速松开, 通话将被保持。(此操作可能 会导致通话被挂断)

### 恢复通话

如果当前通话被保持,恢复通话的方法如下:

- **●** 如果模拟电话支持 Flash 按键, 再次按 Flash 按键后, 恢复到通话状态。
- 如果模拟电话不支持 Flash 按键, 您可以再次按下电话叉簧后快速松开, 恢复到通话状态。(此操 作可能会导致通话被挂断)

### 呼叫等待

如果呼叫等待功能开启,用户在通话中听到呼叫等待音(三声短暂的"哔"),表示有另一路呼叫接入。用 户可以按 Flash 键接听另一路通话,当前通话将被保持。再次按 Flash,可以在两路通话间切换。

### 呼叫转移

假设用户 A 需要将与用户 B 的通话转移至用户 C, 则可以使用盲转或咨询转。

### 盲转

- 步骤 1. 用户 A 与用户 B 建立通话。
- 步骤 2. 用户 A 将当前通话保持。
- 步骤 3. 用户 A 听到拨号音后拨打"\*87+用户 C 的号码"。
- 步骤 4. 与用户 B 的通话将会被转移至用户 C。此时用户 A 可以听到拨号音,表示转移成功。

### 咨询转

步骤 1. 用户 A 与用户 B 建立通话。

步骤 2. 用户 A 将当前通话保持。

步骤 3. 用户 A 听到拨号音后拨打用户 C 的号码。

步骤 4. 用户 C 接听电话, 与用户 A 建立通话。

步骤 5. 用户 A 直接挂机, 则与用户 B 的通话被转移至用户 C。

说明

- 如果用户 C 未接听电话,则用户 A 可以按 Flash 键或电话叉簧恢复与用户 B 的通话。
- 如果咨询转失败,用户 A 挂机后, GXW42xx 将呼叫用户 A, 提示其用户 B 还在呼叫中。此时用户 A 可 以摘机恢复与用户 B 的通话。

### 三方会议

GXW42xx 支持三方电话会议。

### 开始会议

- 步骤 1. 用户 A 作为会议发起者与用户 B 建立通话连接。
- 步骤 2. 用户 A 按 Flash 键或 GXW42XX 叉簧将通话保持。
- 步骤 3. 用户 A 拨打用户 C 的号码。
- 步骤 4. 用户 A 与用户 C 建立通话。

步骤 5. 用户 A 再次按 Flash 键, 则用户 A、B、C 之间建立起三方会议。

### 取消会议

- 如果用户 C 未接听电话, 则用户 A 可以按 Flash 键取消会议, 恢复与用户 B 的通话。
- 如果用户 C 接听电话后被加入会议, 则用户 A 再次按 Flash 键, 用户 C 将被退出会议。

### 结束会议

在三方会议中,用户 A(会议发起者)挂断电话后,会议结束。

- 如果参数"转移方在会议中挂机"设置为 No, 则用户 A 挂机后三方会议结束。
- 如果参数"转移方在会议中挂机"设置为 Yes,则用户 A 挂机后,呼叫转移至用户 B 和 C, 用户 B 和用户 C 可以继续通话。

### 寻线组

寻线组功能是指用户可以在 GXW42xx 上设置一个独立的 SIP 账号,设备上所有的 FXS 口都可以使用此账 号拨打或接听电话。使用此功能时,同一寻线组内激活的端口都使用同一电话号码,如果此号码有来电, 则按照端口编号的先后顺序依次振铃。寻线组的个数取决于 GXW 的端口个数,例如,每个端口都可以是 它自己的寻线组。寻线组最典型、最高效的使用方式是分配 2 到 3 个端口共享一个寻线组。

寻线组的另一个比较常见的用法是"多路模拟线路"。配置方法是将一个连接 8 条 FXO 中继线的传统 PBX 连接至 GXW42xx 的 8 个端口,并配置为同一个寻线组。GXW42xx 可以仅注册一个 SIP 账号。如果 SIP 服务提供商允许同一个号码进行多路通话, 则 GXW42xx 可以同时接听多路通话(通话数量取决于 GXW42xx 的端口数)。办公室中的所有成员都可以通过循环振铃模式远程接听电话。

#### 典型寻线组配置举例

步骤 1. 在 FXS 配置页面,将服务提供商提供的 SIP 账号配置在 FXS 端口 1 的位置。

- 步骤 2. 将端口 1 的"Hunting group"参数选择为"激活"。
- 步骤 3. 将其余端口(例如端口 2、3、4)的"Hunting group"参数选择为"1"。此时端口 2、3、4 将成为与端口 1 关联的寻线组的激活成员。

在这种配置下, 当注册的 SIP 账号被呼叫时, 呼叫首先路由到端口 1, 如果端口 1 忙或者振铃超时, 则呼 叫会依次路由至端口 2、3、4. 用户可以在"属性"页面配置振铃超时时长。

#### 多路寻线组的配置举例

FXS 端口 1: 输入 SIP ID 和认证 ID, "Hunting group"参数设置为"激活"。 FXS 端口 2: SIP ID 和认证 ID 设置为空, "Hunting group"参数设置为"1"。 FXS 端口 3: SIP ID 和认证 ID 设置为空, "Hunting group"参数设置为"1"。 FXS 端口 4: 输入 SIP ID 和认证 ID, "Hunting group"参数设置为"激活"。 FXS 端口 5: SIP ID 和认证 ID 设置为空, "Hunting group"参数设置为"1"。 FXS 端口 6: SIP ID 和认证 ID 设置为空, "Hunting group"参数设置为"1"。 FXS 端口 7: 输入 SIP ID 和认证 ID, "Hunting group"参数设置为"激活"。 FXS 端口 8: SIP ID 和认证 ID 设置为空, "Hunting group"参数设置为"1"。 寻线组 1 包含端口 1、2、3,寻线组 2 包含端口 4、5、6,寻线组 3 包含端口 7,、8. 如果寻线组 1 的 SIP

账号被叫, 则端口 1、2、3 循环振铃直至呼叫被接听或者振铃超时, 其它两个组不振铃。其它组的 SIP 账 号被叫时振铃方式同上。

说明

一个寻线组中的端口可以是不连续的,例如:组 1 中的端口为 1、4、5,组 2 中的端口为 2、6、7.

### 内部端口呼叫

当前网络中没有 SIP 服务器且 GXW42xx 用作一个独立的单元时,用户可以在 GXW42xx 的端口之间进行 呼叫。当 GXW42xx 被配置为寻线组模式,且只注册了一个 SIP 账号时,用户也需要在端口之间进行呼叫。 在以上两种情况下,用户可以通过 IVR 方式进行内部端口呼叫。例如连接到端口 1 的用户需要呼叫连接到 端口 3 的用户, 则需要拨打"\*\*\* + 703", 其中 7 表示使用内部端口呼叫, 03 表示被叫端口号。

### 传真支持

GXW42xx 支持两种模式传真:

- T.38 (IP 传真);
- 传真 pass-through

T.38 为首选,因为在多数网络环境下它更容易获得且运行顺利。如果服务供应商支持 T.38,请使用此方式。 选择传真模式为 T.38 (默认); 如果服务供应商不支持 T.38, 可使用 pass-through。

### 支持 **RADIUS** 协议

GXW42xx 支持用于鉴权、认证和计费的 RADIUS 协议。RADIUS 服务器的主机和备机的配置可以提供冗 余功能,当 RADIUS 主机不可用时,RADIUS 请求将会自动发送给备机。配置了 RADIUS 服务器以后, 设备收到 RADIUS 服务器的鉴权消息后,用户才可以拨打电话。CDR 信令也会发送给 RADIUS 服务器用 于计费。当预付费用户的话费用完时,RADIUS 服务器可以发送请求结束当前正在进行的通话。

## 呼叫功能

GXW42xx 支持通过\*键使用基本的电话功能和高级电话功能

#### 表 **4. \***键电话功能列表

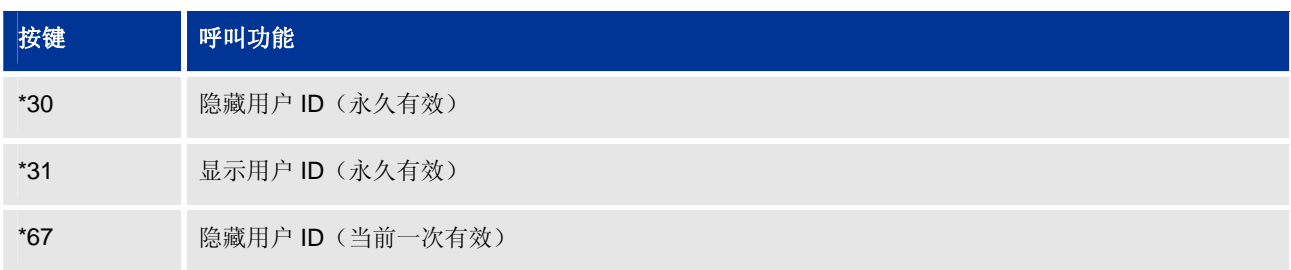

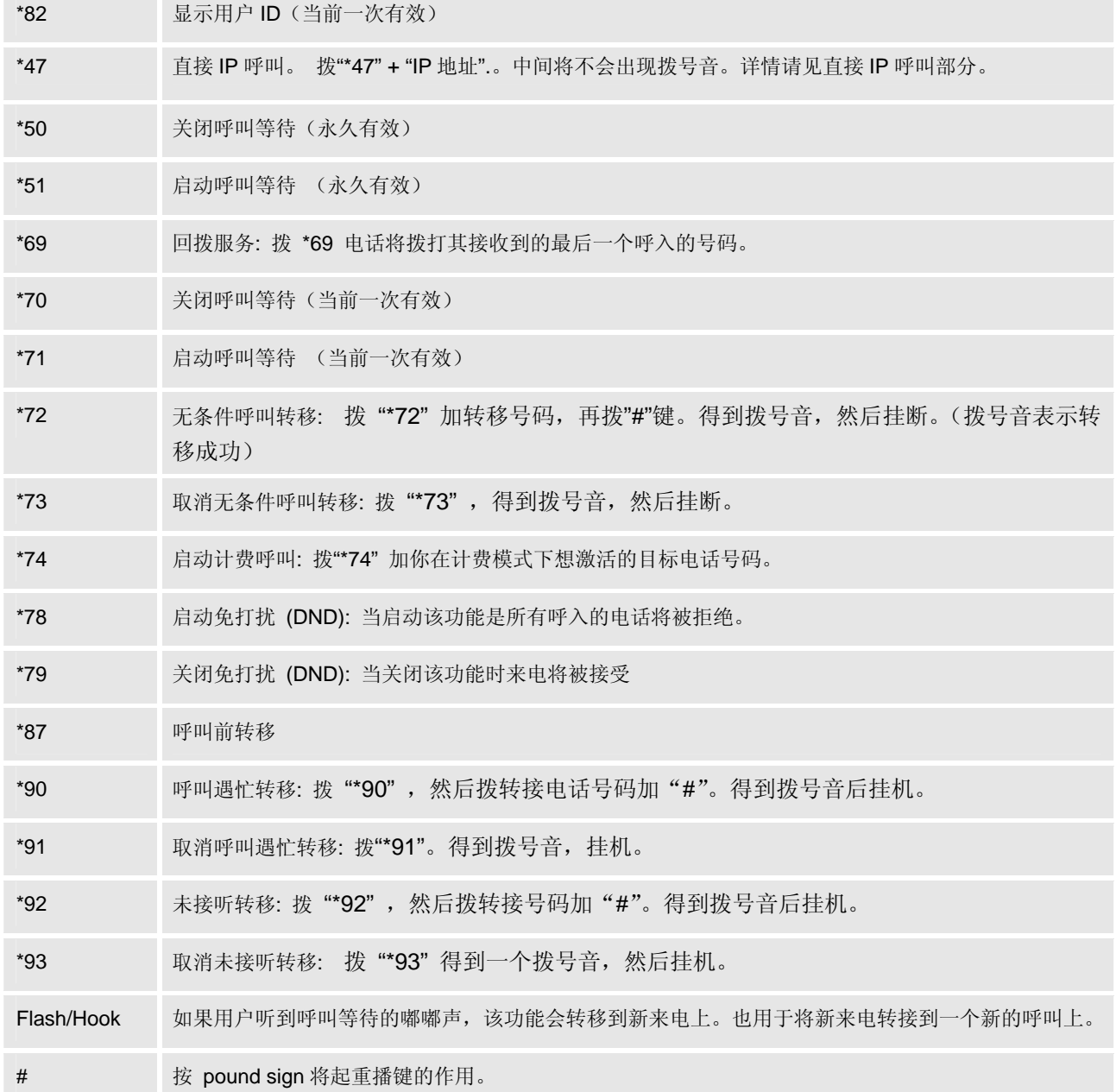

# 配置 **GXW42xx**

## 通过 **IVR** 配置

用户可以摘机后拨打"\*\*\*",进入 IVR 系统,根据语音提示进行相关设置

### **DHCP** 模式

进入主菜单后,输入 01 进入 IP 设置选项, 按 9 切换选项, 选择 DHCP 模式。

### 静态 **IP** 模式

步骤 1. 进入主菜单后, 输入 01 进入 IP 设置选项, 选择静态 IP 模式。

步骤 2. 按#返回主菜单,分别输入 02 进入 IP 地址设置菜单,输入新的 IP 地址。

步骤 3. 以与步骤 2 相同的方式输入 03、04、05,分别设置子网掩码、网关和 DNS 服务器。

### 软件服务器 **IP** 地址

进入主菜单后,输入 13 配置软件服务器的 IP 地址。

### 配置服务器 **IP** 地址

进入主菜单后,输入 14 设置配置服务器的 IP。

### 升级协议

进入主菜单后,输入 15 对软件和配置升级协议进行选择。用户可以按 9 在 TFTP 和 HTTP 之间选择。

### 软件升级模式

进入主菜单后,输入 17 进入软件升级模式选项,按 9 在以下三个选项中选择软件升级模式:

总是检查

- 前后缀改变时间检查
- 从不升级

关于 IVR 系统的更多操作, 请参见 GXW42xx 的 IVR 功能一节。

## 通过 **W Web** 页面 面配置

### 访问 **W WEB** 页面 面

### 查询 **IP**

用户需要通过 GXW42XX 的 IP 地址访问 WEB 页面。查询 IP 的方法是: 摘机后拨打"\*\*\*", 听到语音提 示后输入 "02", IVR 系统将提示 GXW42XX 当前的 IP 地址。

#### 访问步骤 骤

步骤 1.将 PC 机与 GXW42XX 连接到同一 LAN 中。

步骤 2. 打开网页浏览器,在地址栏中输入 GXW42XX 的 IP 地址,例如:http://192.168.0.60。

步骤 3. 按 Enter 键,在弹出的提示框中输入用户密码。默认用户密码为: 123。

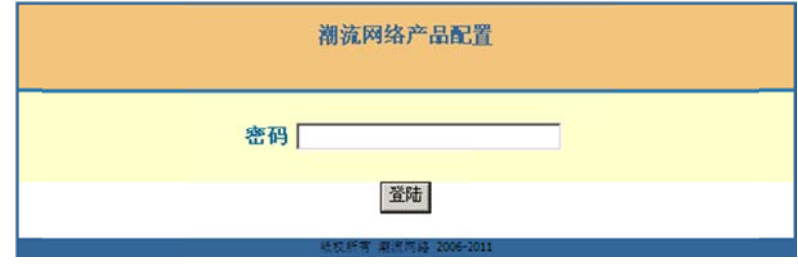

步骤 4. 单击**登录**, 进入 WEB 页面。

### **WEB** 页 页面说明

GXW42XX 的 WEB 页面包括**状态、基本设置、高级设置、模板 1-4、FXS 端口**四个部分。用户使用不同 的身份登录设备, 对 Web 页面的访问权限也会不同, 如下表所示。

#### 表 **5.** 用 用户权限分类

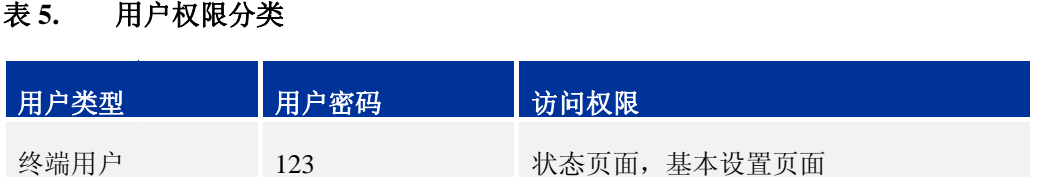

系统管理员 a

admin

所有 有页面

## 状态页面

**状态页面**<br>状态页面显示 GXW42xx 的注册信息、网络信息、版本信息和 MAC 地址等。用户可以在 WEB 界面的菜单 栏中单击**状态**,进入状态页面,如下图所示。

#### 图 1. 状态页面

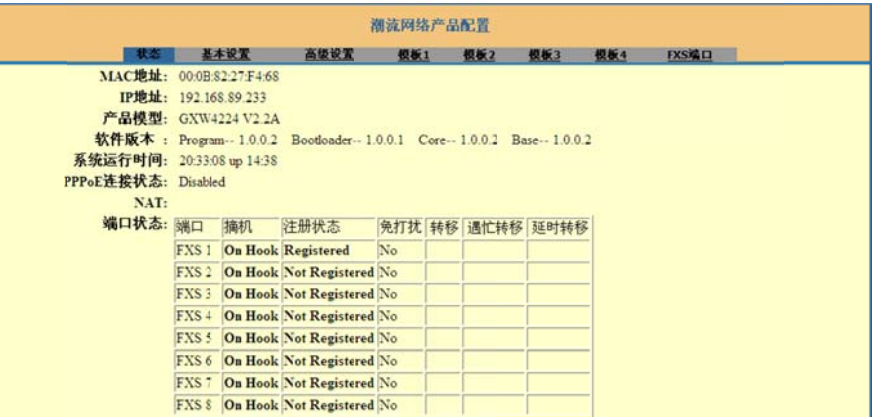

#### 表 **6.** 状 状态页面参数 数说明

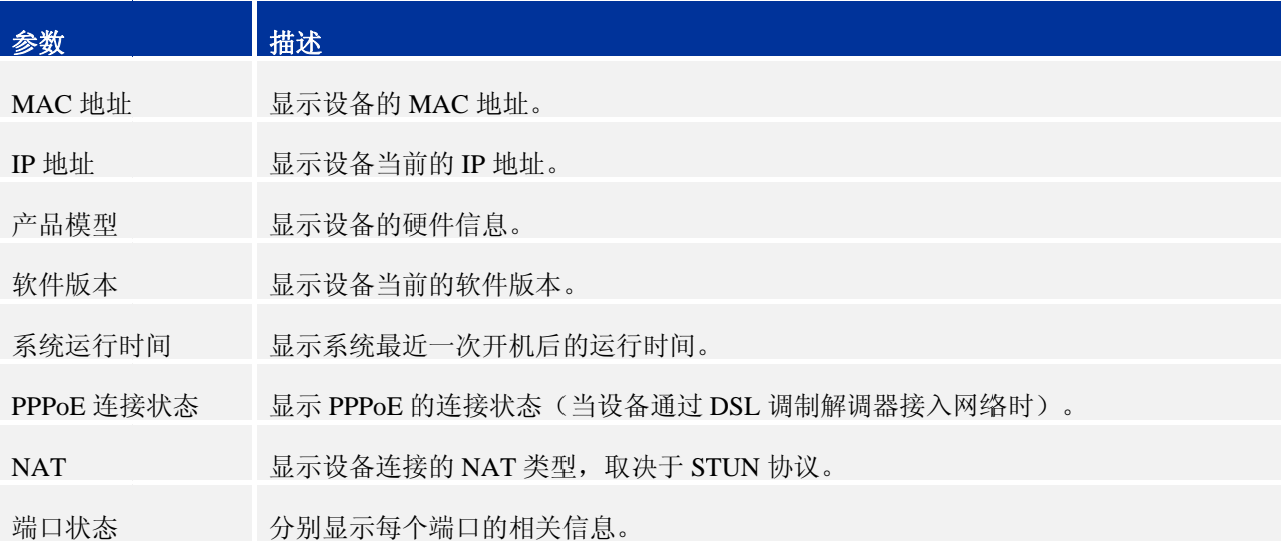

### 基本配置 置页面

基本设置页面用于设置 GXW42xx 的基本特性, 包括基本网络设置、用户密码设置、时间和日期设置等。 用户可以在 WEB 界面的菜单栏中选择基本设置,进入基本设置页面,如下图所示。

#### 图 **2.** 基 基本配置页面

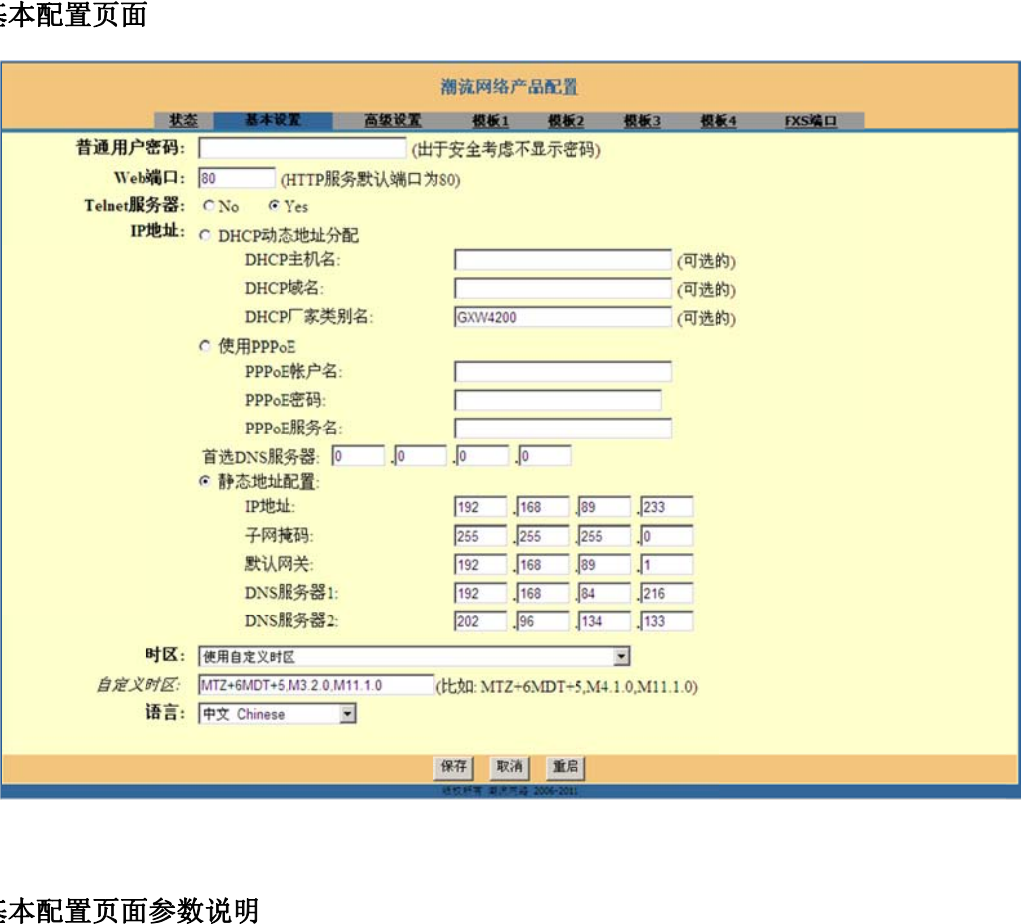

#### 表 **7.** 基 基本配置页面

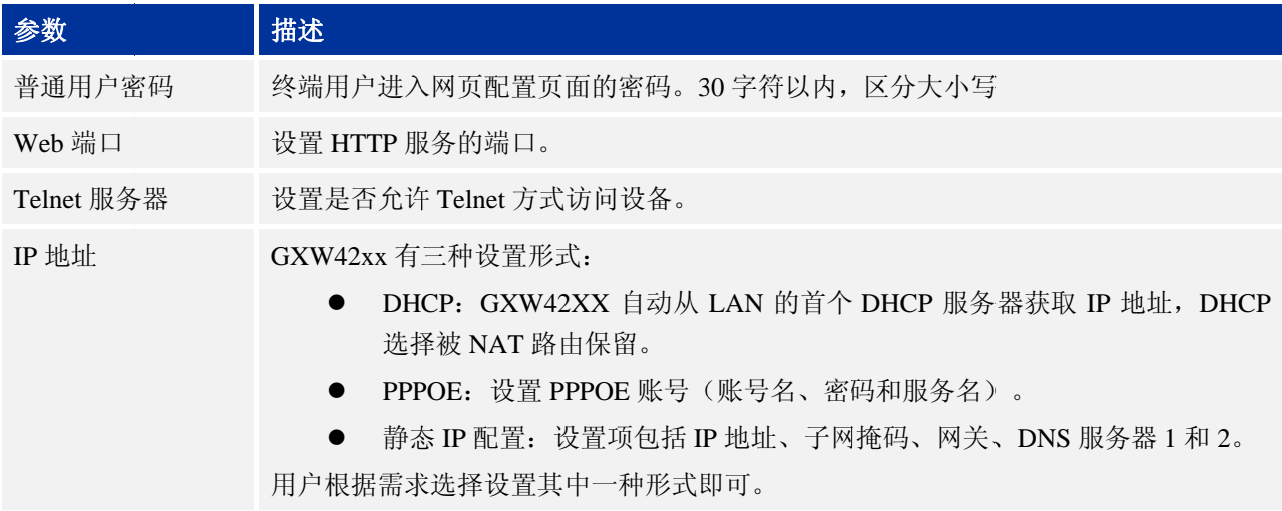

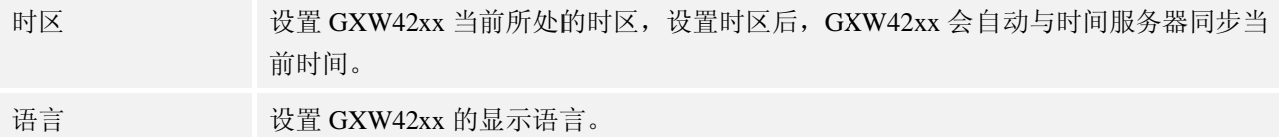

### 高级设置 置页面

高级设置页面可以对设备进行 SIP 设置、编码方式设置、NAT 穿透设置等各种高级设置。用户可以在 WEB 界面的菜单栏中选择**高级设置**,进入高级设置页面,如下图所示。

#### 图 **3.** 高 高级设置页面

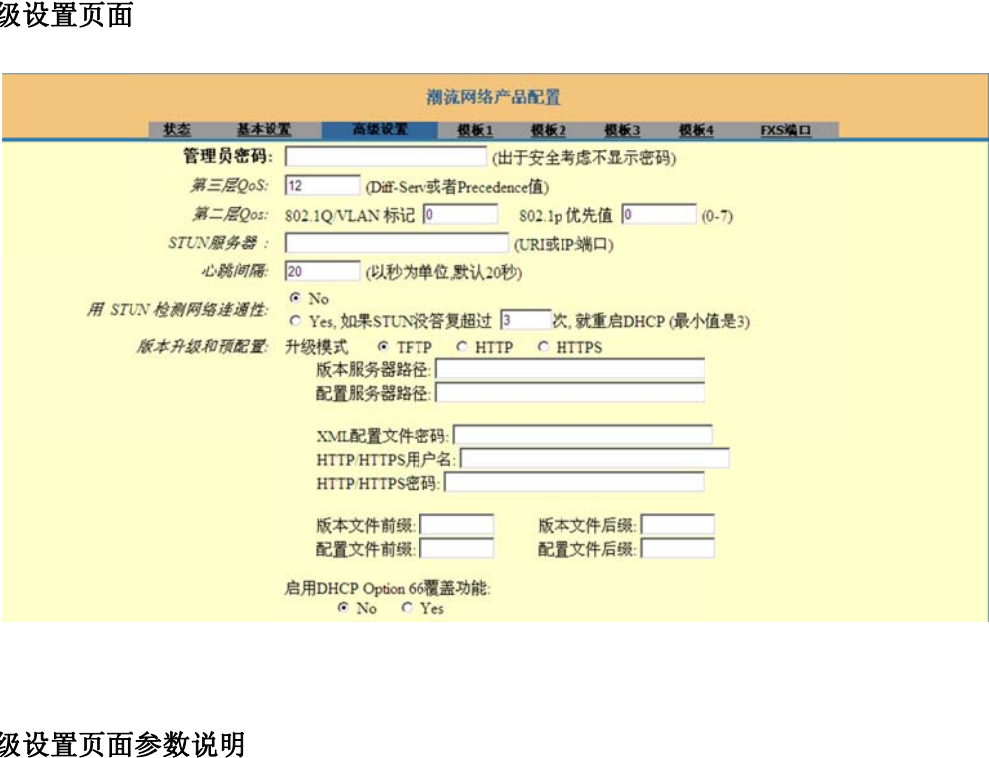

#### 表 8. 高级设置页面参数说明

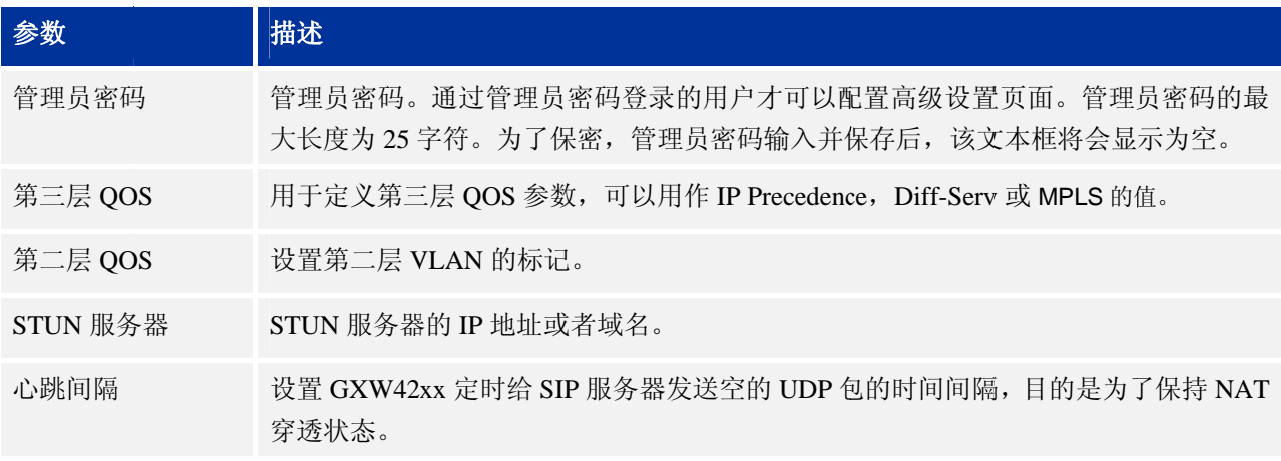

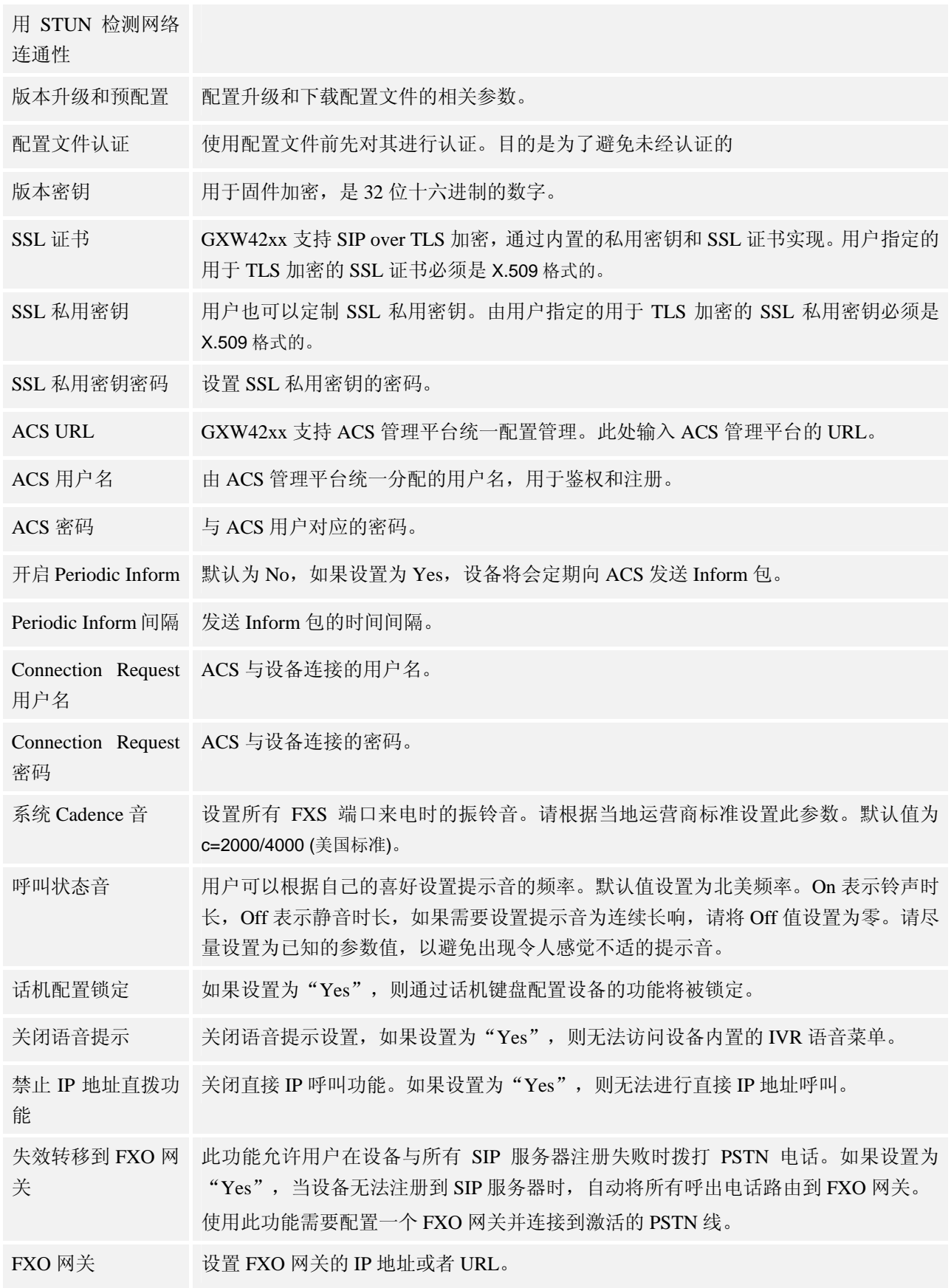

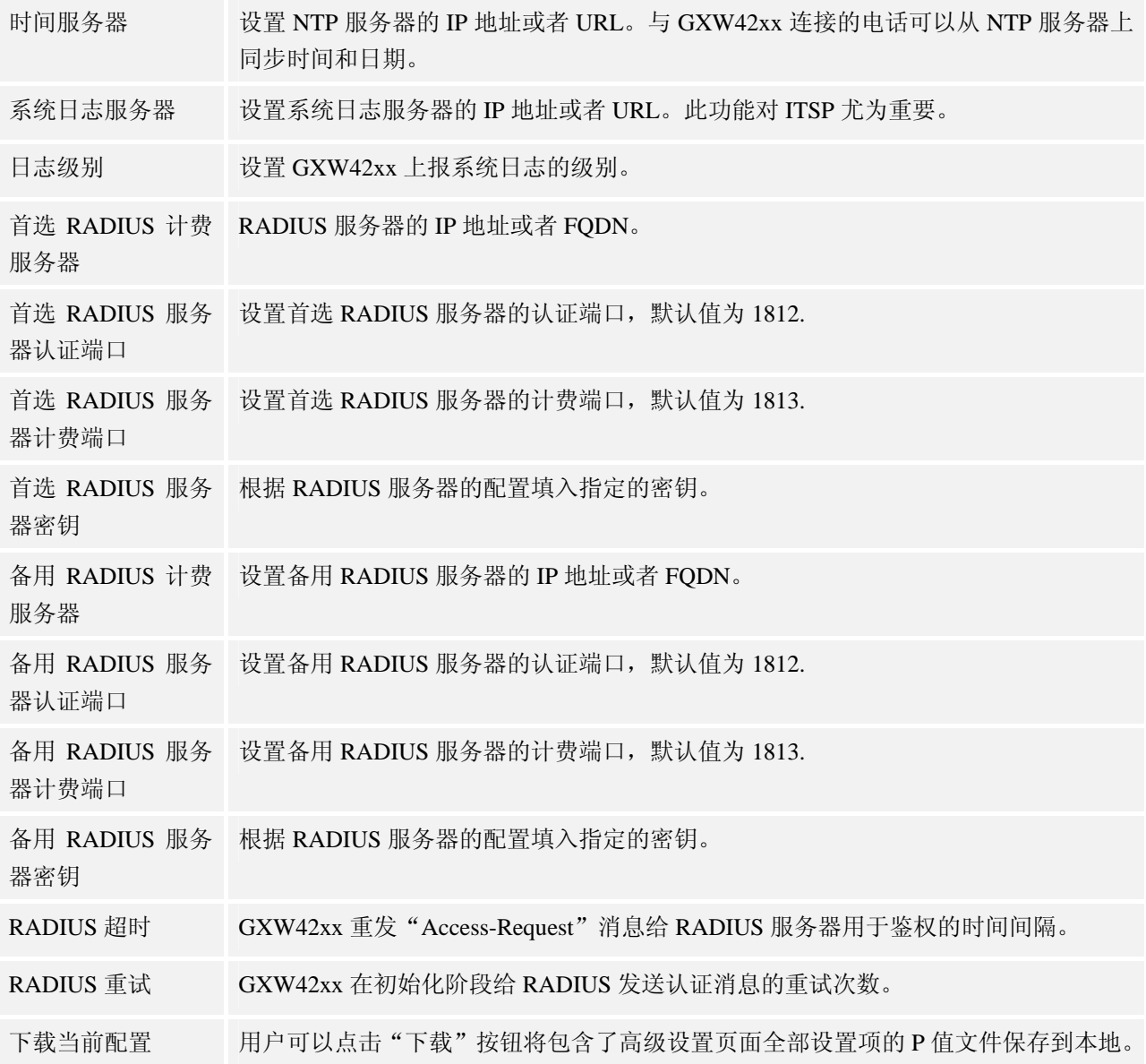

### 模板页面

模板页面用于设置 GXW42xx 的 SIP 信息。GXW42xx 支持 4 个模板。用户可以对 4 个模板进行不同的设 置,并根据实际的使用情况选择启用相应的模板。用户可以在 WEB 界面的菜单栏中选择模板 x,进入其 中的某个模板页面,如下图所示。

#### 图 **4.** 模 模板页面

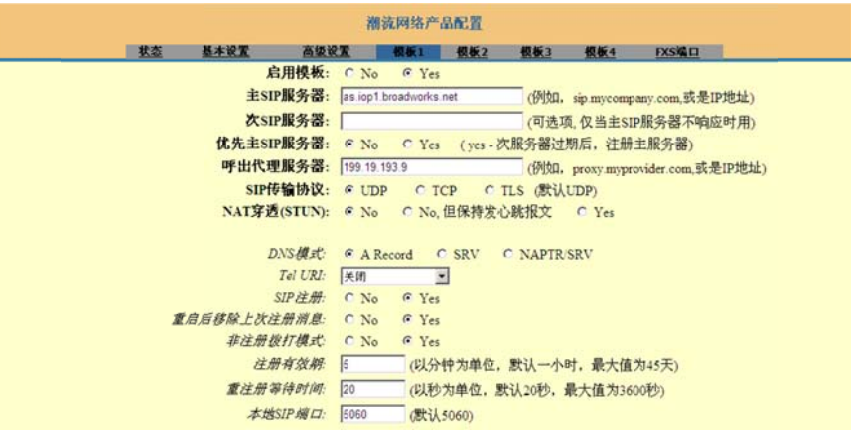

#### 表 **9.** 模 模板页面参数 数说明

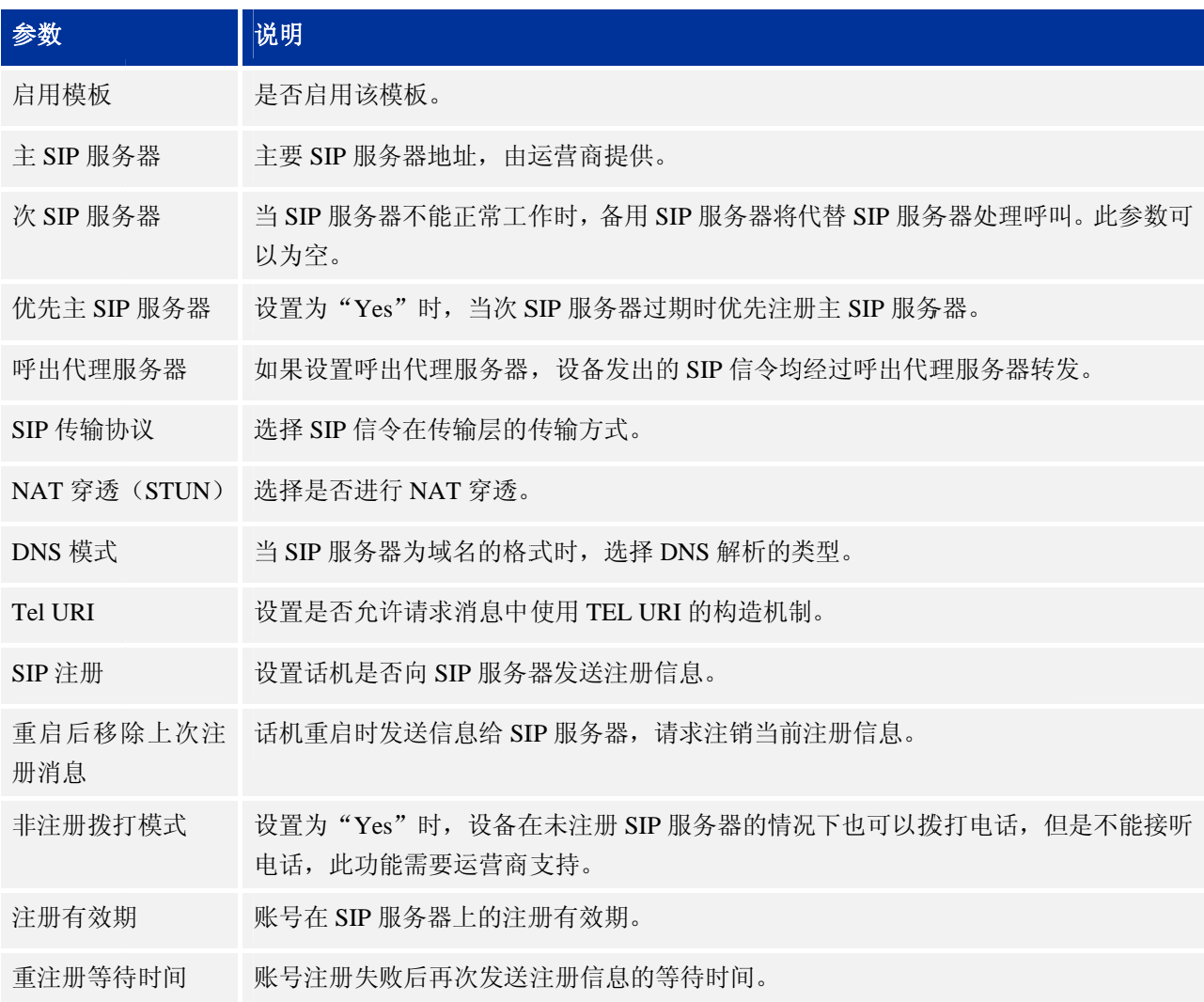

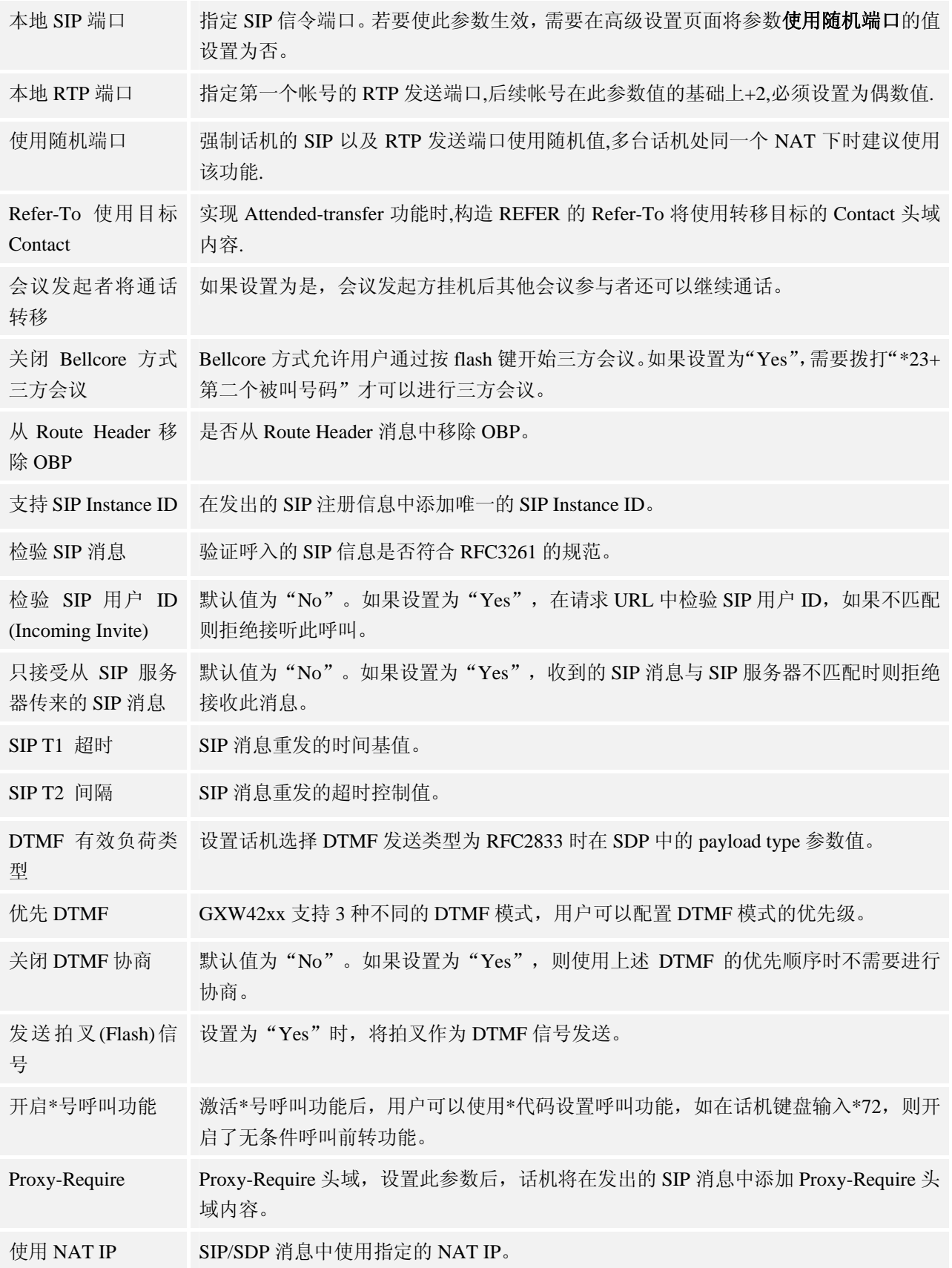

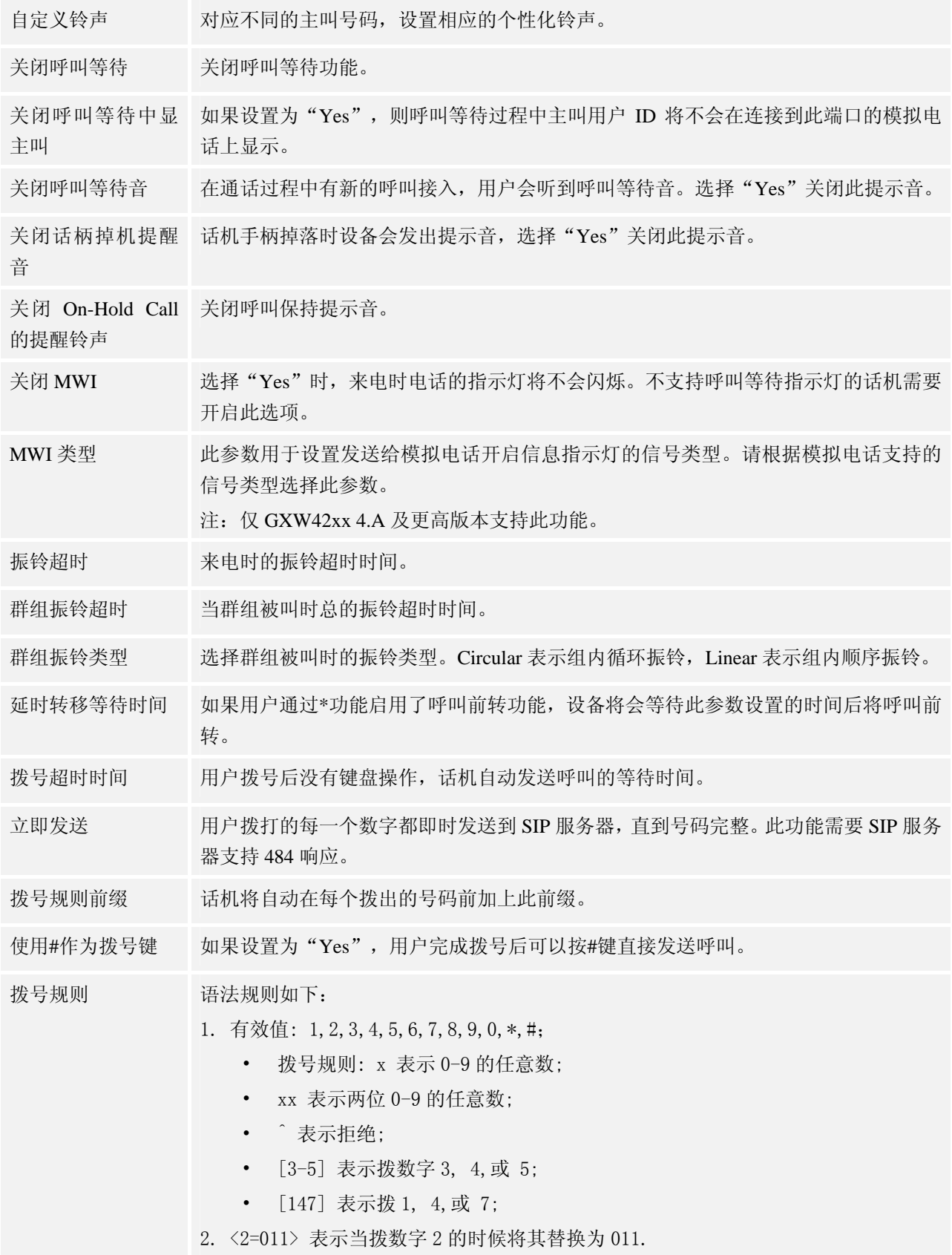

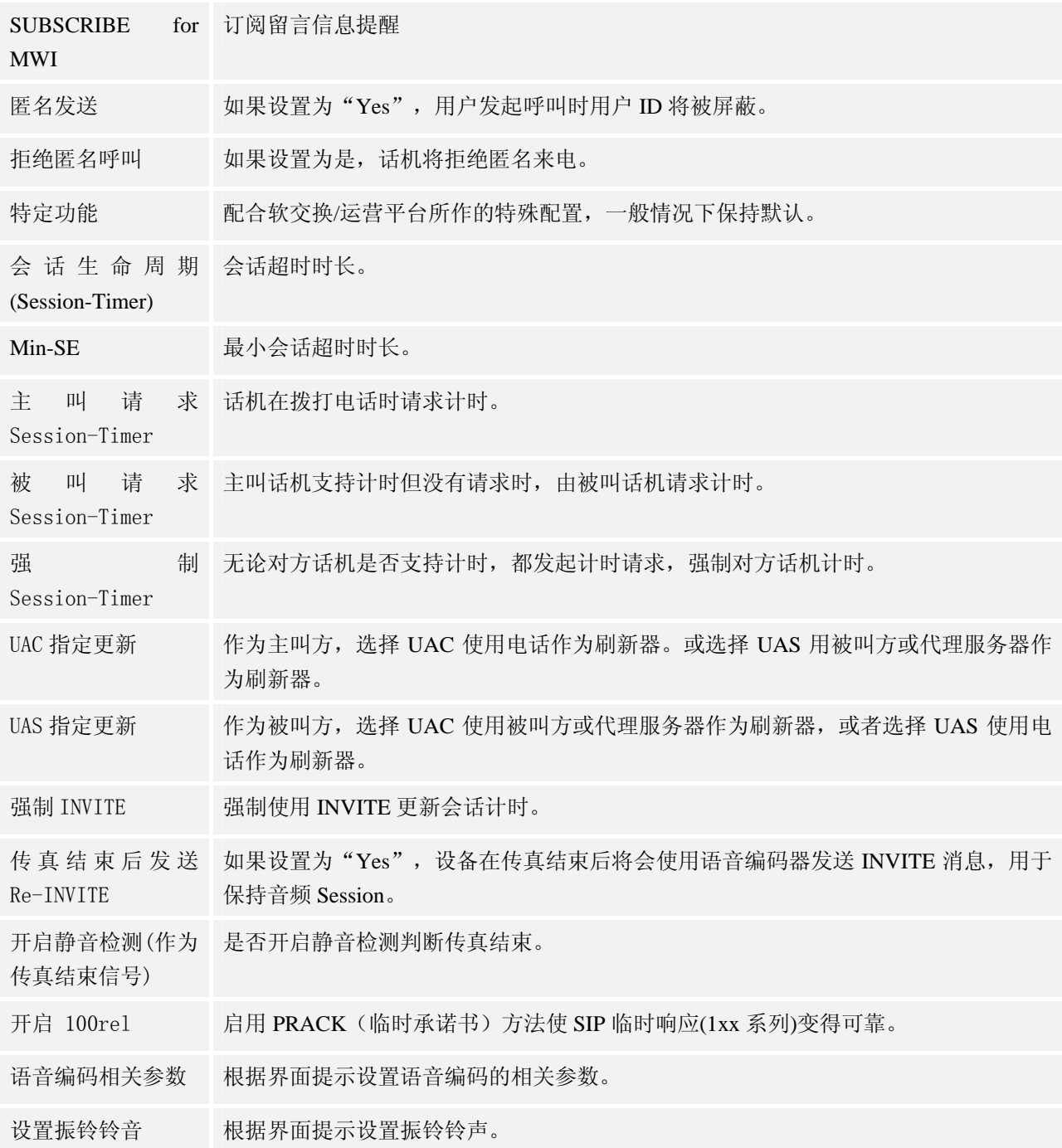

### **FXS** 端口页面

FXS 端口页面用于配置 GXW42xx 的各个端口。用户可以在 WEB 界面的菜单栏中选择 **FXS** 端口,进入 FXS 端口页面, 如下图所示。

#### 图 **5. FX XS** 端口页面

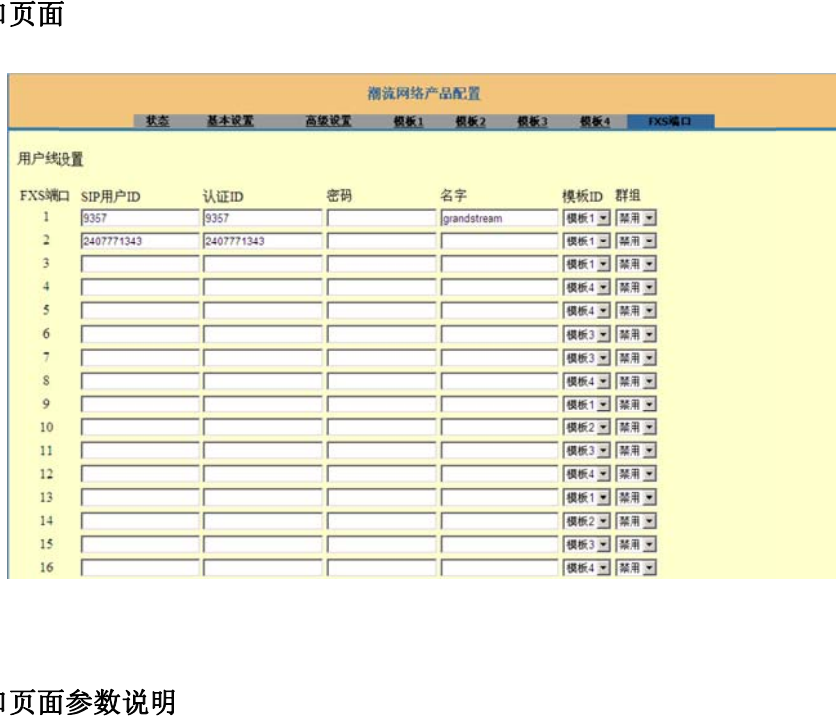

#### 表 **10. FX XS** 端口页面

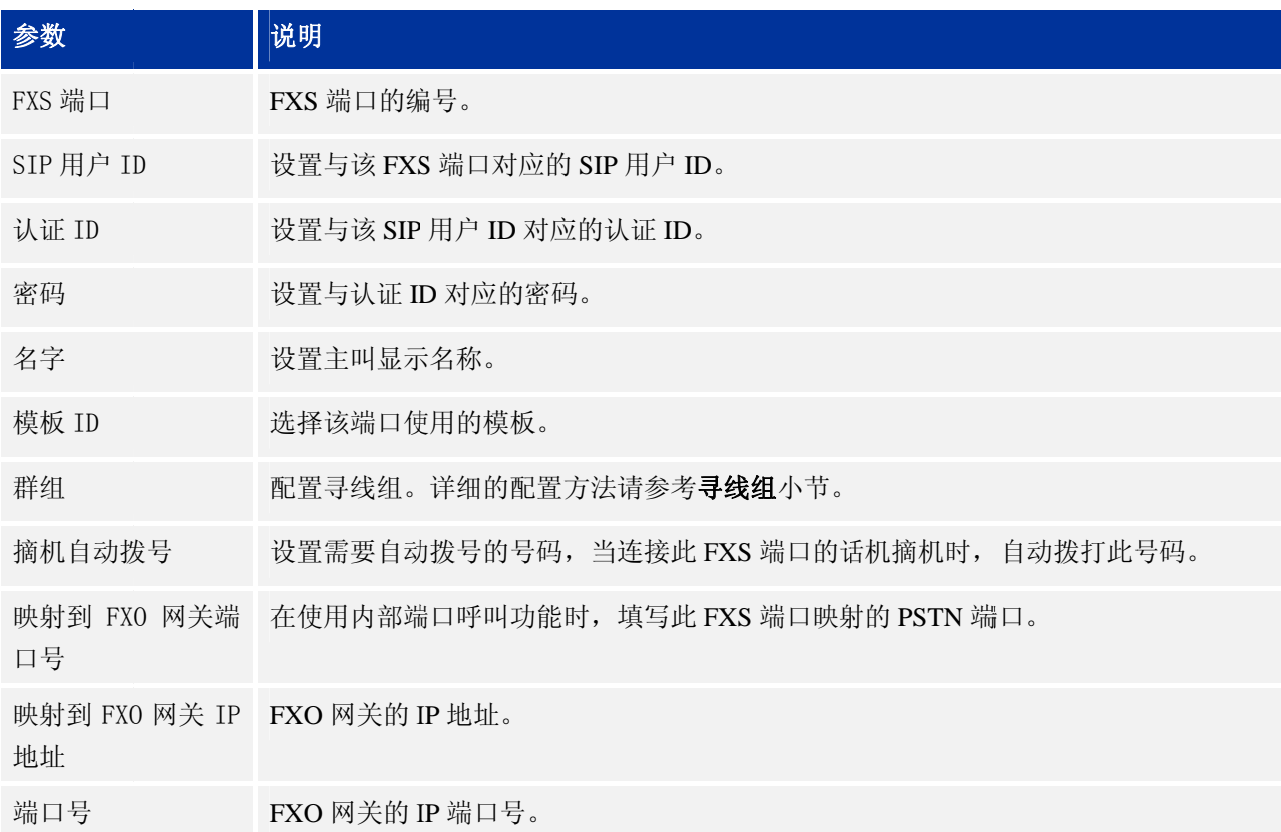

### 保存更改 改的设置

用户对参数进行设置或修改后,请单击配置页面下方的**保存**按钮或按 Enter 键保存设置。网页浏览器将弹 出提示信息 息:

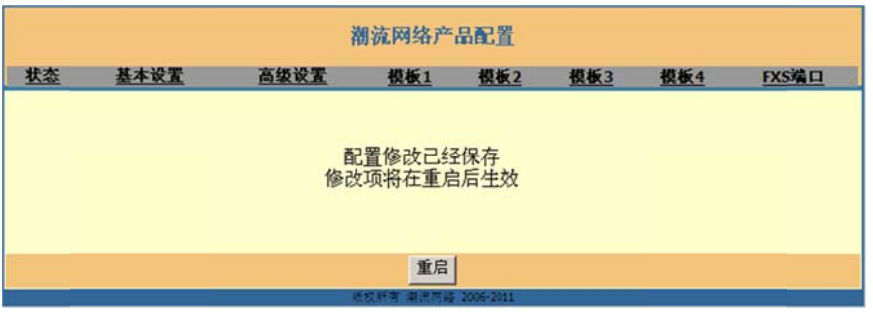

- 单击重启按钮重启设备。重启完成后新的设置就会生效。
- 如果需要继续设置其他参数,请直接单击相关的配置页面名称。

### 重启

单击配置页面下方的**重启**按钮,网页浏览器会显示确认重启的信息页面。等待 60 秒设备启动后, 就可以 重新登录或 或者使用设备 了。

# 软 软件升级 级

GXW42xx 支持通过 TFTP 服务器或者 HTTP/HTTPS 服务器进行软件升级。与升级相关的配置在高级设置 页面进行配 配置。

### 配置服 服务器

### 配置 **TF FTP** 服务 务器

本任务以 3CDaemon TFTP 服务器为例进行说明。

步骤 1. 打开 TFTP 服务器,界面如下图所示。

#### 图 **6. TF FTP** 服务器界 界面

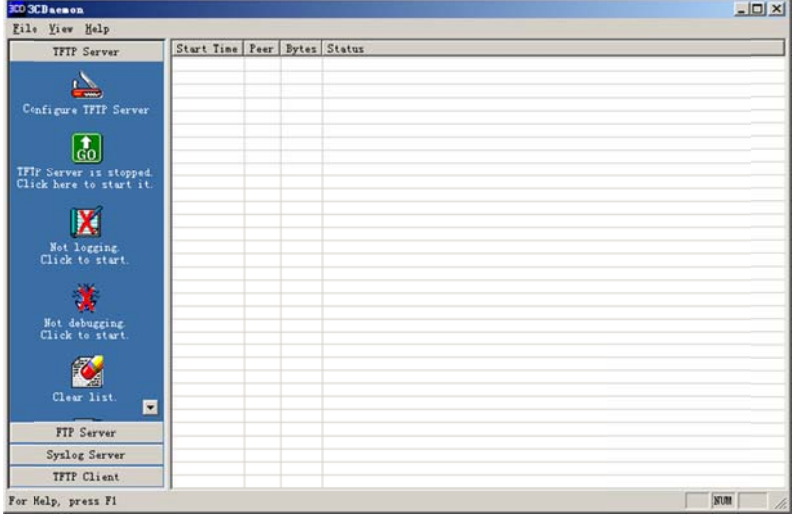

步骤 2. 在 TFTP Server 页面单击 "Configure TFTP Server", 弹出如下图所示对话框。

#### 图 **7. Co onfigure** 对话 话框

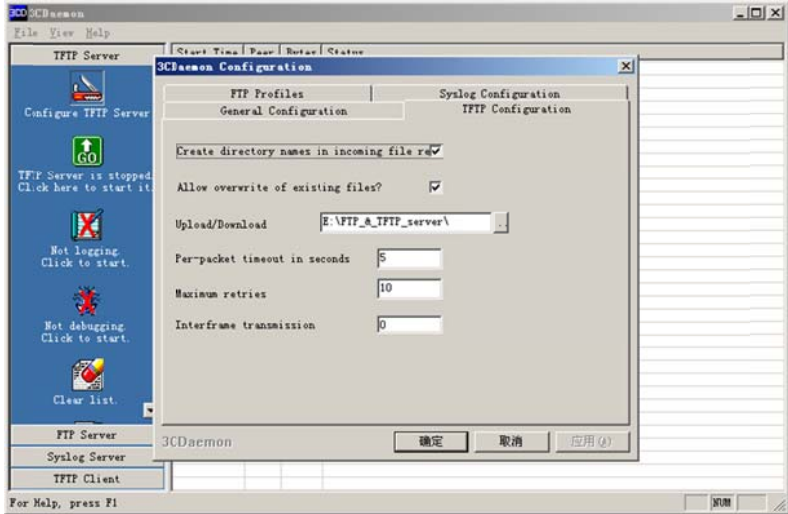

步骤 3. 在"TFTP Configuration"选项卡中"Upload/Download"区域设置要加载文件存放的目录, 如下 图所示 示。

#### 图 8. 设置 **TFTP** 服 服务器目录

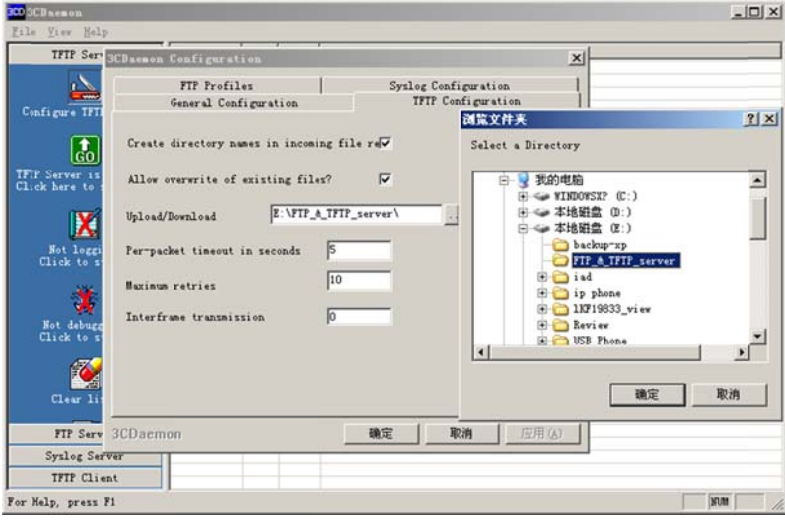

步骤 4. 选择文件存放目录后单击"应用",系统弹出如下图所示对话框。

#### 图 9. 确认修改

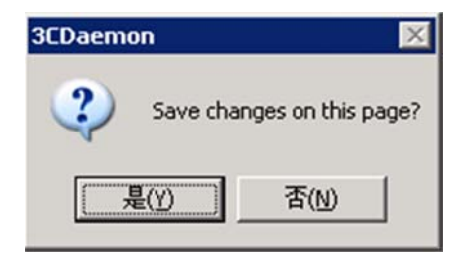

步骤 5. 单 单击"是",确 确认修改。

步骤 6. 单击"确定",关闭配置对话框。

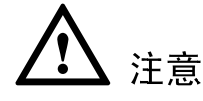

上传至服务器目录下的版本文件必须是解压后的.bin 文件。

### 配置 **HT TTP** 服务 务器

本任务以 Apache HTTP 服务器为例进行说明。

您可以通过 http://httpd.apache.org 网站获取 Apache HTTP 服务器的安装软件, 并请按照安装向导的提 示完成默认 认安装。

本任务以在 Windows XP 操作系统中使用 Apache HTTP Server2.2 为例进行说明,操作步骤如下:

步骤 1. 开启 Apache 服务器。在安装了 Apache 服务器的 PC 上选择"开始 > 所有程序 > Apache HTTP Server 2.2 > Monitor Apache Servers".

任务栏通知区域的图标为 ≥, 表示 Apache 服务器已经开启。若为 ⊇,则选择"Start"开启服务 器 器。

步骤 2. 把准备好的文件放到路径: 安装路径\Apache Software Foundation\Apache2.2\htdocs。

说明

- 如果准备好的文件直接放在文件夹 htdocs 下,填写话机访问 Apache 服务器的网址格式为:http://安装 Apache 服务器 PC 的 IP。例如:<u>http://192.169.1.51</u>。
- 如果准备好的文件放在 htdocs 的子文件夹下,填写话机访问 Apache 服务器的网址格式为:http://安装 Apache 服务器 PC 的 IP/子文件夹名。例如:http://192.169.1.51/filename。

### 固件升 升级

通过 HTTP 方式加载文件,操作步骤与 TFTP 方式一样。本任务以 TFTP 方式为例进行说明。

# 注意

- 设备在升级过程中, 请确保话机不能断电, 否则将导致升级失败。
- 现场升级时一定要将版本文件压缩包解压后再升级。

### 手动升级 级

通过 Web 配置页面对话机进行手动升级时, 请按以下步骤进行设置:

步骤 1. 在"设置 > 高级设置"页面的"自动升级"参数中选择"否",如下图所示。

#### 图 **10.** 禁 禁用自动升级

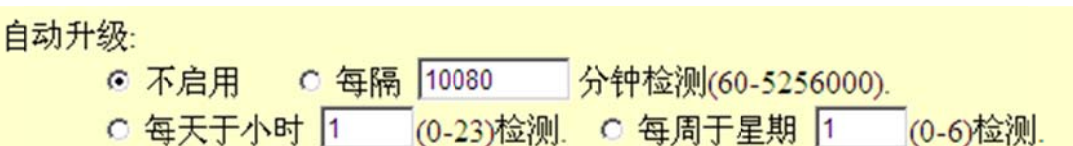

步骤 2. 打开版本检测开关。在"设置 > 高级设置"页面中选择"总是检测新版本",如下图所示。

#### 图 **11.** 总 总是检测新版 版本

◎ 总是在启动时检测新版本 ○ 唯有当版本前后缀发生变化时才检测新的版本 ○ 总是跳过版本检测

步骤 3. 设置升级方式和升级服务器。在"升级方式"参数中选择"TFTP",在"版本服务器路径"中输 入本地 TFTP 服务器地址,支持域名和 IP 地址两种方式,如下图所示。

#### 图 **12.** 选 选择升级方式

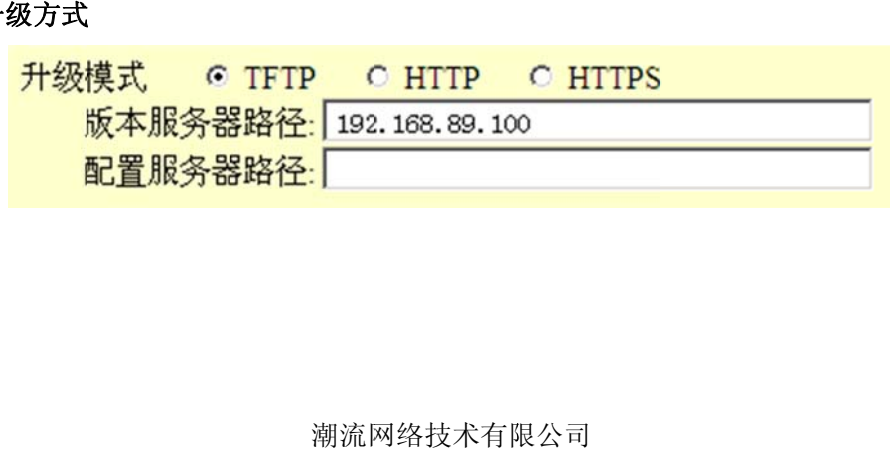

步骤 4. 设置"启动 DHCP Option 66 服务器设置"参数为"否",如下图所示。

若选择为"是", 则允许设备通过 DHCP 服务器获取 IP 地址的同时获取升级服务器地址(由 DHCP 服务器 端配置),该地址将覆盖步骤 3 中所配置的 "版本服务器路径"。 器下

#### 图 **13.** 禁 禁用 **DHCP O Option 66** 服务 务器设置

启用DHCP Option 66覆盖功能: 6 No C Yes

步骤 5. 单 单击"更新" 保存设置。

步骤 6. 单击"重启"重新启动设备,重启后设备进行升级操作。

### 自动升级 级

GXP 系列 IP P 话机支持自 自动升级:

步骤 1. 在 Web 界面中的"设置 > 高级设置"页面设置"自动升级"为合理的版本检查间隔时间,如下 图 图所示。

#### 图 **14.** 设 设置自动升级

自动升级:

C 不启用 © 每隔 10080 分钟检测(60-5256000). C 每天于小时 1 (0-23)检测. C 每周于星期 1 (0-6)检测.

步骤 2. 打开版本检测开关。在"设置 > 高级设置"页面中选择"总是检测新版本",如图 15 所示。

#### 图 **15.** 总 总是检测新版 版本

#### ◎ 总是在启动时检测新版本

- 唯有当版本前后缀发生变化时才检测新的版本
- 总是跳过版本检测

步骤 3. 设置升级方式和升级服务器。在"升级方式"参数中选择"TFTP",在"版本服务器路径"中输 入本地 TFTP 服务器地址,支持域名和 IP 地址两种方式,如下图所示。

#### 图 16. 选择升级方式

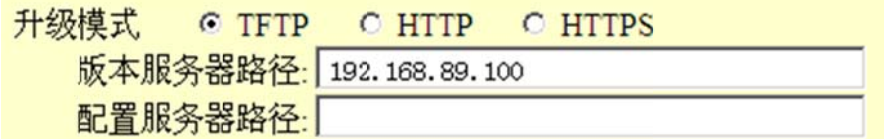

步骤 4. 设置"启动 DHCP Option 66 服务器设置"参数为"否",如下图所示。

若选择为"是", 则允许设备通过 DHCP 服务器获取 IP 地址的同时获取版本升级服务器地址(由 DHCP 服 务器端配置),该地址将覆盖步骤 3 中所配置的 "版本服务器路径"。

#### 图 **17.** 禁 禁用 **DHCP O Option 66** 服务 务器设置

启用DHCP Option 66覆盖功能: C No C Yes

步骤 5. 单 单击"更新" 保存设置。

当设备检测到服务器上的版本文件与当前版本不匹配时, 就会进行自动升级。

### 恢复出 出厂设置 置

#### 警告!

恢复出厂默认设置将别除 GXW42xx 所有的配置信息。请在进行以下步骤前将所有的设置备份或打印。如 果用户丢失所有参数,无法连接到 VoIP 服务提供商,Grandstream 将不会对此负任何责任。

### 使用 **Re eset** 键

按以下 4 个步骤恢复出厂默认设置:

- 步骤 1. 拔 拔掉以太网电 缆。
- 步骤 2. 查 查找在网关设 备的背板面 的 Reset 插孔 孔。
- 步骤 3.把一个针插入此插孔,按住约 10 秒直到听见一个微弱的滴答声。
- 步骤 4. 将针拿出, 等待设备启动。所有的设置都将恢复到出厂默认设置。

### 使用 **IVR** 系统

使用 IVR 恢复出厂默认设置的方法如下:

- 步骤 1. 拨"\*\*\*"得到语音提示。
- 步骤 2. 输入"99"等待"reset"语音提示 。
- 步骤 3. 输入 MAC 地址。
- 步骤 4. 等待设备自动重启。重启后设备将恢复出厂默认设置。

### **MAC** 地址输入方法

步骤 1. 查找设备的 MAC 地址。它是显示在设备底部的 12 位数的十六进制号码。

步骤 2. 输入 MAC 地址。使用以下映射:

- $0-9: 0-9$
- **A: 22(连续按 "2"** 键两次)
- $B: 222$
- $\bullet$  C: 2222
- D: 33(连续按 "3"键两次)
- **•** E: 333
- F: 3333

例如:MAC 地址为 000**B**8200**E**395,应输入为"000**222**8200**333**395"。

说明:

- **●** 如果参数"Lock keypad update"设置为"Yes",则无法恢复出厂设置。
- 如果经过恢复出厂设置操作后仍然无法进入设备,可以在设备启动时按Reset键,触发RECOVERY MODE 模式,设备将使用固定 IP 地址 192.168.1.234. 用户需要将 PC 的 IP 地址设置为同一网段, 用于访问设备的配置页面。

# 常见问题解答

#### 为什么我的 GXW42XX 的 LED 指示灯不亮?

检查 GXW42XX 是否已经通电。请确认 GXW42XX 与电源适配器正确连接。

#### 为什么我的 GXW42XX 听不到拨号音?

请确认 GXW42XX 的各个部分是否已经正确的安装和连接。GXW42XX 的安装方法请参见《GXW42XX 快速安装手册》。

#### 如何查询 GXW42XX 的 IP?

摘机后拨打"\*\*\*",输入选项"02", IVR 系统会提示 GXW42XX 当前的 IP 地址。

#### 如何修改用户密码?

登录 GXW42XX 的 WEB 页面, 打开基本设置页面, 在参数"终端用户密码"的文本框中输入新密码, 保 存设置并重启 GXW42XX。